# The Optimal Enfold Performance settings for 2020

Teamed up with WP Rocket, Optimole, and Cloudflare CDN. Last update 23-10-2020.

When [Fade.Studio](https://www.arnoweterings.nl/about-fade-studio/) created a new website, it had to be fast, lightning-fast with minimal effort. Although there are some good tutorials online and comprehensives guides, we could not find a guide tailored for the WordPress theme Enfold from Kriesi. So we created this page. On this page, you will find the settings for the Enfold theme, Optimole, WP Rocket, and the settings for Cloudflare CDN which we use for this website.

It took quite a while to figure out the right combination of settings between WP Rocket, Enfold, and Cloudflare. We would like to share our knowledge with you to save you time and trouble. The Fade.Studio website comprises 5 pages and 27 portfolio items. This means a lot of pictures and no blog. We make all pages and portfolio items with the built-in page builder of the Enfold theme. The website uses no footer, only a socket. Let start with the theme configuration. We are only showing configuration and screenshots for performance. We leave other settings out of this guide. Let us first start with a brief introduction of the theme, the different plug-ins used, and the Cloudflare CDN.

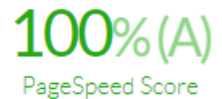

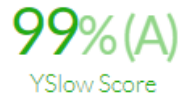

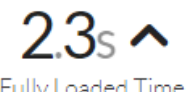

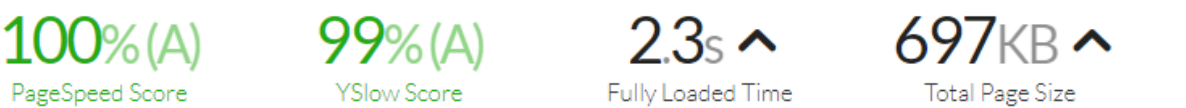

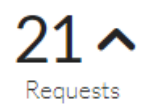

Fade.Studio - Guide - The Optimal Enfold Performance settings for 2020 Page 2

### Content

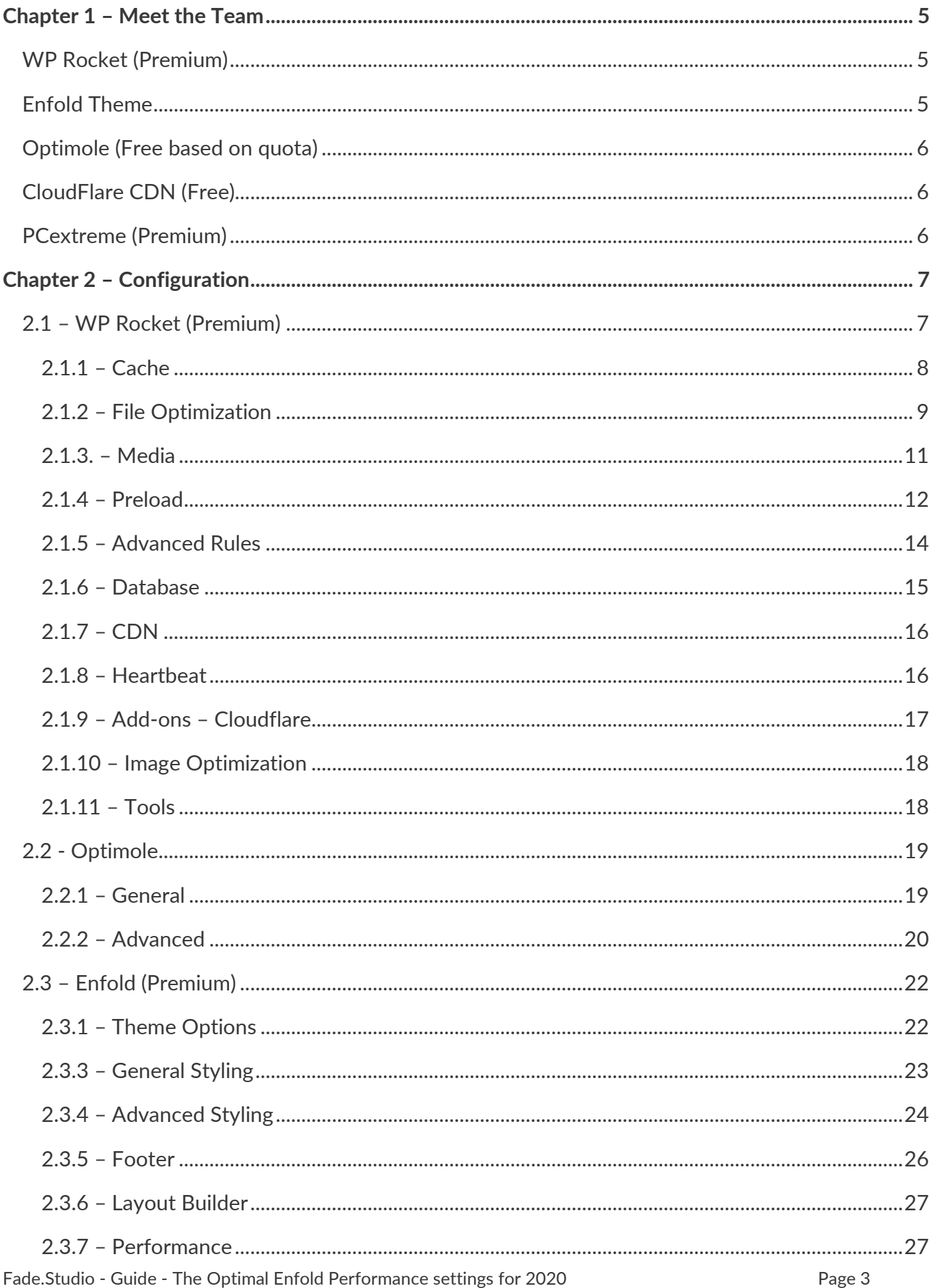

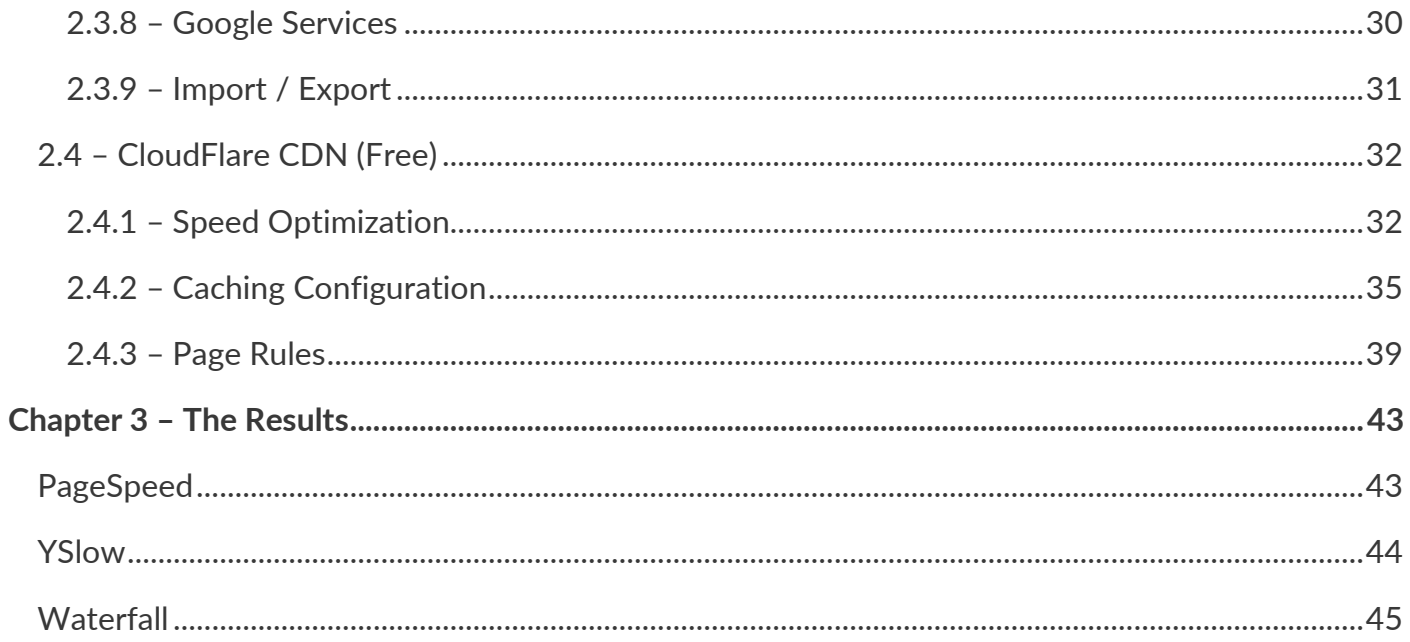

# <span id="page-4-0"></span>**Chapter 1 – Meet the Team**

Get to know the Fade.Studio WordPress dream team

## <span id="page-4-1"></span>**WP Rocket (Premium)**

This is a premium WordPress plug-in to enhance website performance. There are settings for caching, preloading, static file compression, and image optimization. WP Rocket has a **Cloudflare** extension to configure your CDN. It is possible to host a **Google [Analytics](https://analytics.google.com/analytics/web/)** file on your server. The plug-in has a nice user interface and plenty of support articles and videos. We use version 3.7.3 of the plug-in for this guide.

#### <https://wp-rocket.me/>

## <span id="page-4-2"></span>**Enfold Theme**

This is a premium WordPress theme by Christian Budschedl (**[Kriesi](https://kriesi.at/about)**) and has been a long-time favorite at Fade.Studio. Enfold is a clean, flexible, and responsive WordPress theme. You can use Enfold for blogs, corporate websites, personal portfolios, and a web-shop. The theme uses the famous Avia Framework and offers support for the WPML Multi Language plug-in. Enfold comes with a plethora of options so you can change layout, styling, colors, and fonts directly from within the back-end.

Build your own clean skin or use one of 18 pre-defined skins right out from your WordPress Admin Panel. Font, background, and color options, and the dynamic template builder will help you create the website you need in no time. Besides the global options, you can set unique styling options for each entry as seen in the theme demo. It has been our long-time favorite because the theme just works, beautiful back-end, an easy-to-use page builder, and a ton of options to fine-tune your website. We use version 4.7.6.4 of the theme for this guide from October 2020.

<https://themeforest.net/item/enfold-responsive-multipurpose-theme/4519990>

## <span id="page-5-0"></span>**Optimole (Free based on quota)**

Optimole is the latest addition to the dream team. We found this gem in an image optimization plug-in comparison article. The plug-in is free for the first 5.000 requests per month. Above that number, you need a paid account. For now, the 5.000 limit suffices for Fade.Studio. Create a free account that serves a maximum of 5.000 visitors per month, take the API key, and configure this in the plug-in back-end of your website. The plug-in has various settings like compression, lazy-load, and retina images. We use version 2.5.5 of the plug-in for this guide.

#### <https://optimole.com/wordpress/>

## <span id="page-5-1"></span>**CloudFlare CDN (Free)**

At Fade.Studio we use Cloudflare as Content Delivery Network (CDN) which speeds up page loading times, improves SEO, and protects against DDoS attacks and WordPress-specific vulnerabilities. We are not using the Cloudflare plug-in because WP Rocket has integration with Cloudflare and the fewer plug-ins, the better. Cloudflare comes with a ton of options and on this page, you will find the settings which we use.

<span id="page-5-2"></span><https://www.cloudflare.com/>

## **PCextreme (Premium)**

**[Fade.Studio](https://www.arnoweterings.nl/about-fade-studio/)** is using **[PCextreme](https://www.pcextreme.nl/)** for hosting. PCextreme is a Dutch-based company that offers a wide variety of cloud-based services, including web hosting. While the plug-ins only have a certain amount of versions, hosting is the largest variable in this team. There are so many hosting companies with all different hosting flavors. Fade.Studio is using the "Standard Loyalty" Web hosting package with the PHP version set to 7.4.9 and **[Varnish](https://en.wikipedia.org/wiki/Varnish_(software)) Cache** enabled by default.

<https://www.pcextreme.nl/>

# <span id="page-6-0"></span>**Chapter 2 – Configuration**

All performance related configuration per item can be found below.

## <span id="page-6-1"></span>**2.1 – WP Rocket (Premium)**

Leave both options off unless you are a beta tester or let WP Rocket collect your data anonymously, which will cause a (tiny) performance decrease. We do not cover **RocketCDN** because of **[Fade.Studio](https://www.arnoweterings.nl/about-fade-studio/)** using **Cloudflare** for CDN. From the dashboard, you can also clear the various caches when you changed website design. You can also clear caches from the admin bar if you have this bad enabled in the user settings.

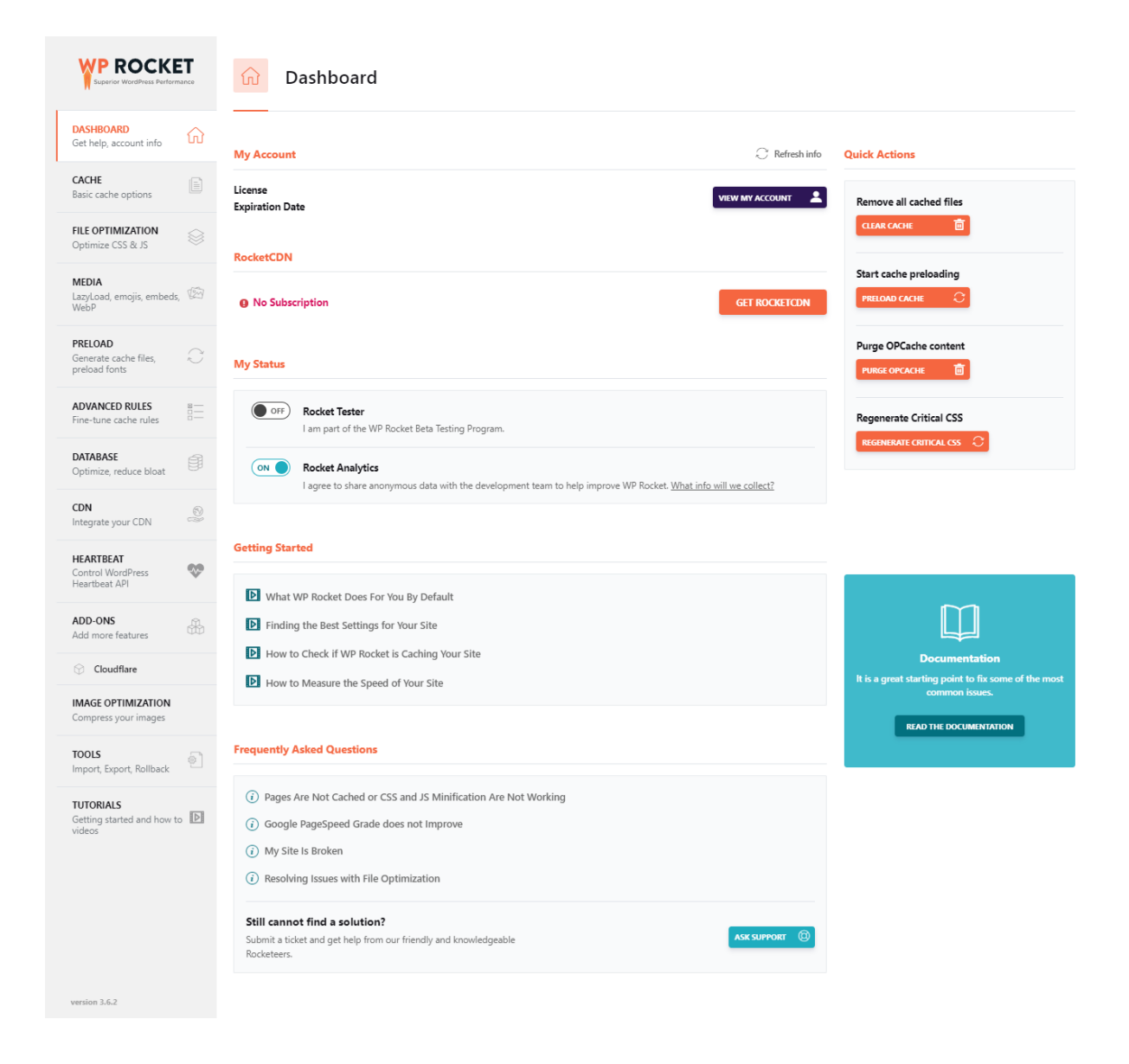

#### <span id="page-7-0"></span>**2.1.1 – Cache**

Enable caching for mobile devices and only set the second option when you don't have a responsive theme. Responsive themes adjust the screen based on the viewport, so no need to set this option. Because we at Fade.Studio use **Enfold** as the theme, we don't need this option set. Leave the User Cache option as default and only use this option if you have user-specific pages or content. **[Fade.Studio](https://www.arnoweterings.nl/about-fade-studio/)** only has one account and when we write we don't want the new content to be in cache because this might not always show the various changes made to the content. We have set the cache lifespan to the default 10 hours. This option will have little impact on the performance report results, but setting the lifespan longer may cause less impact on the system resources. If your website is very static, consider setting the cache lifespan to 24 hours or even more.

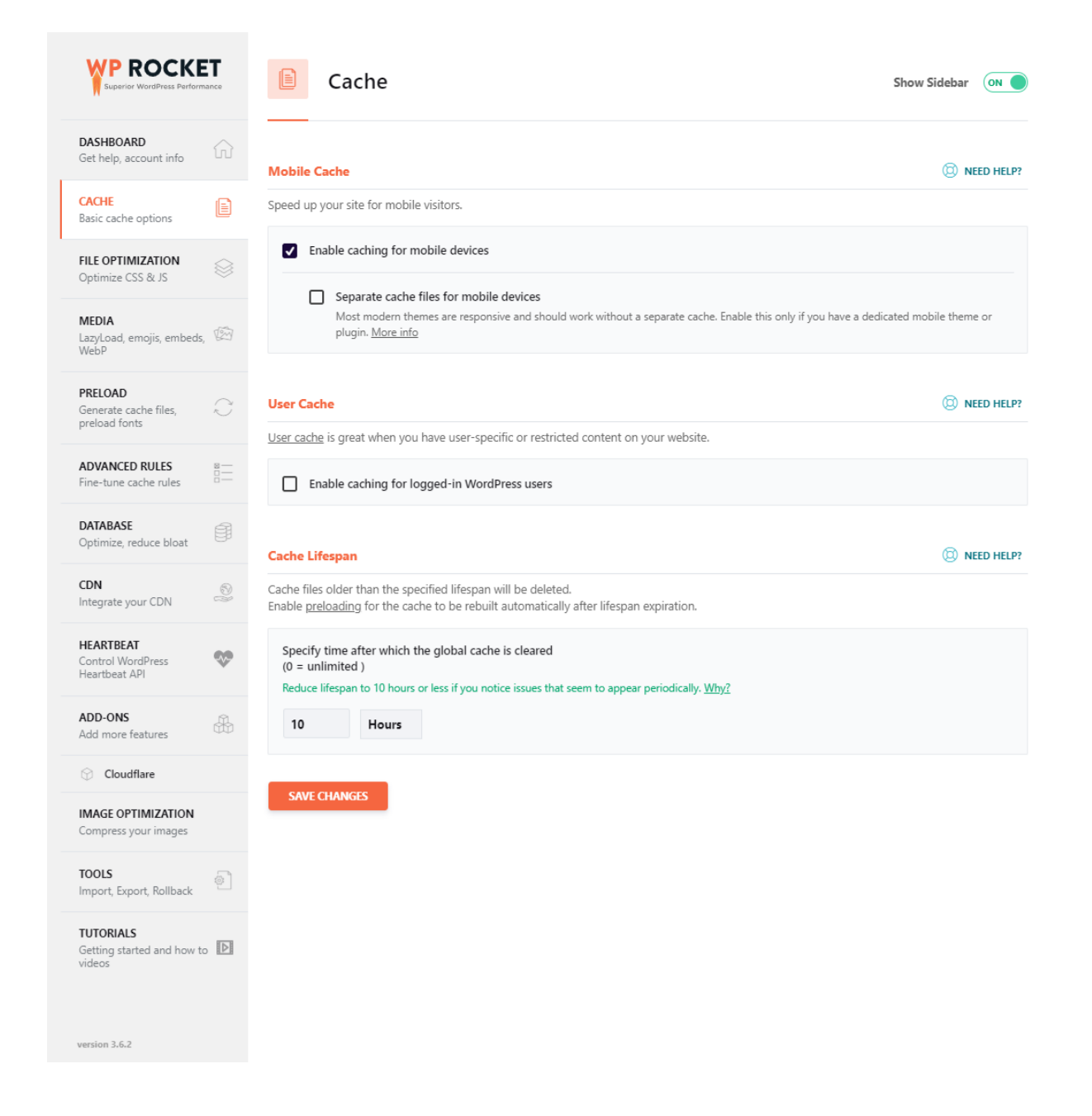

### <span id="page-8-0"></span>**2.1.2 – File Optimization**

For every option on this page, enable individually and test your website for any errors that might occur. Also, use the various browser developer tools to check for errors and the **[GTmetrix](https://gtmetrix.com/)** report for results. Use a browser without logging in because, as you can see in the Cache chapter of WP Rocket, caching is not active for logged-in users.

If one of the HTML, CSS, or JavaScript files is giving you errors, you can always exclude the files from being minified. We have no files excluded because all seem to work just fine.

Since version 3.7 it is possible to delay JS script execution. You can see this as a lazy-load for JS scripts. It will only load scripts for the user visiting the page. Not all scripts are relevant for the initial page to render and delaying them can improve the loading time. Select this option and if problems might occur, you can exclude scripts by filling them in. The plug-in will exclude the default scripts.

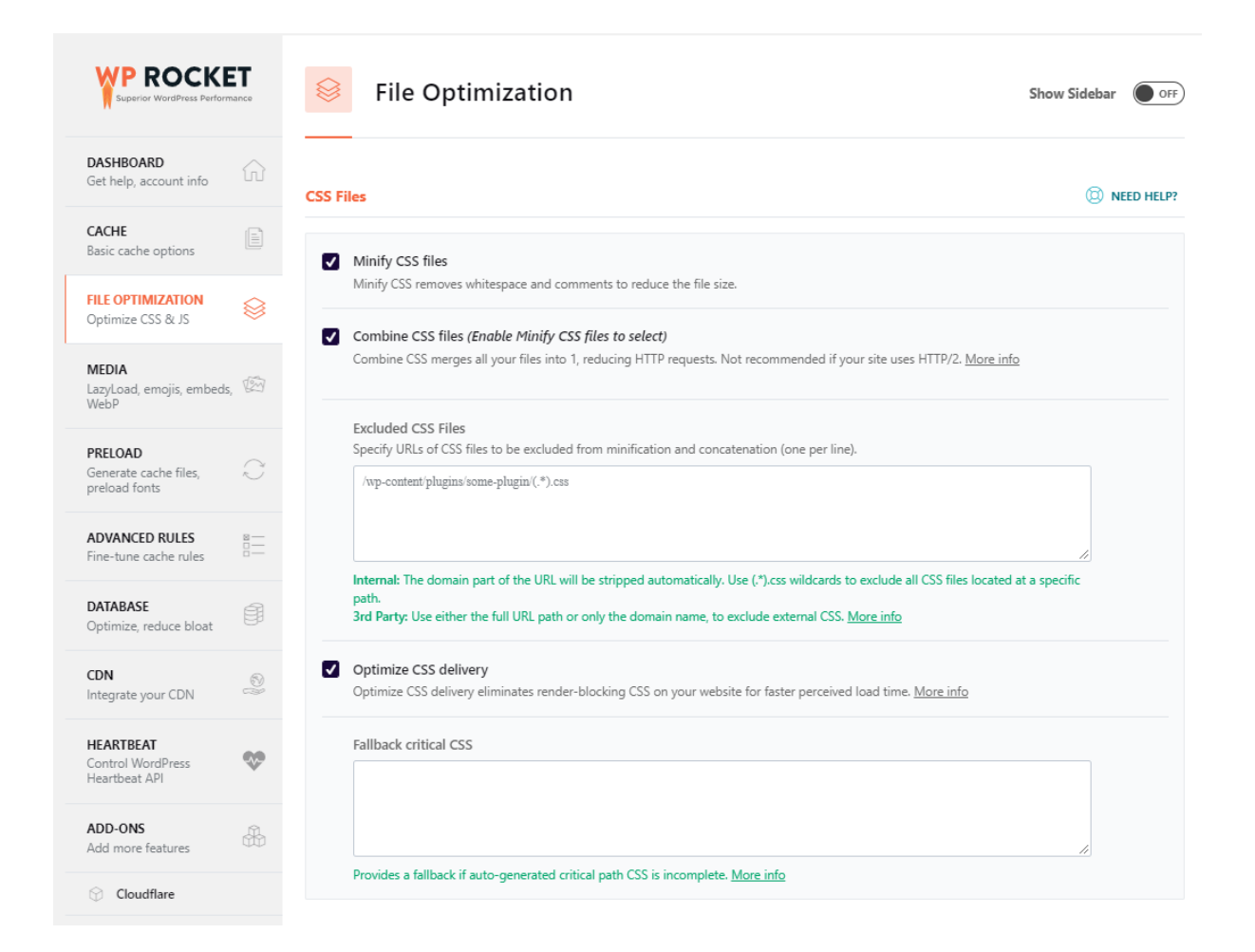

#### <sup><sup>2</sup> NEED HELP?</sup>

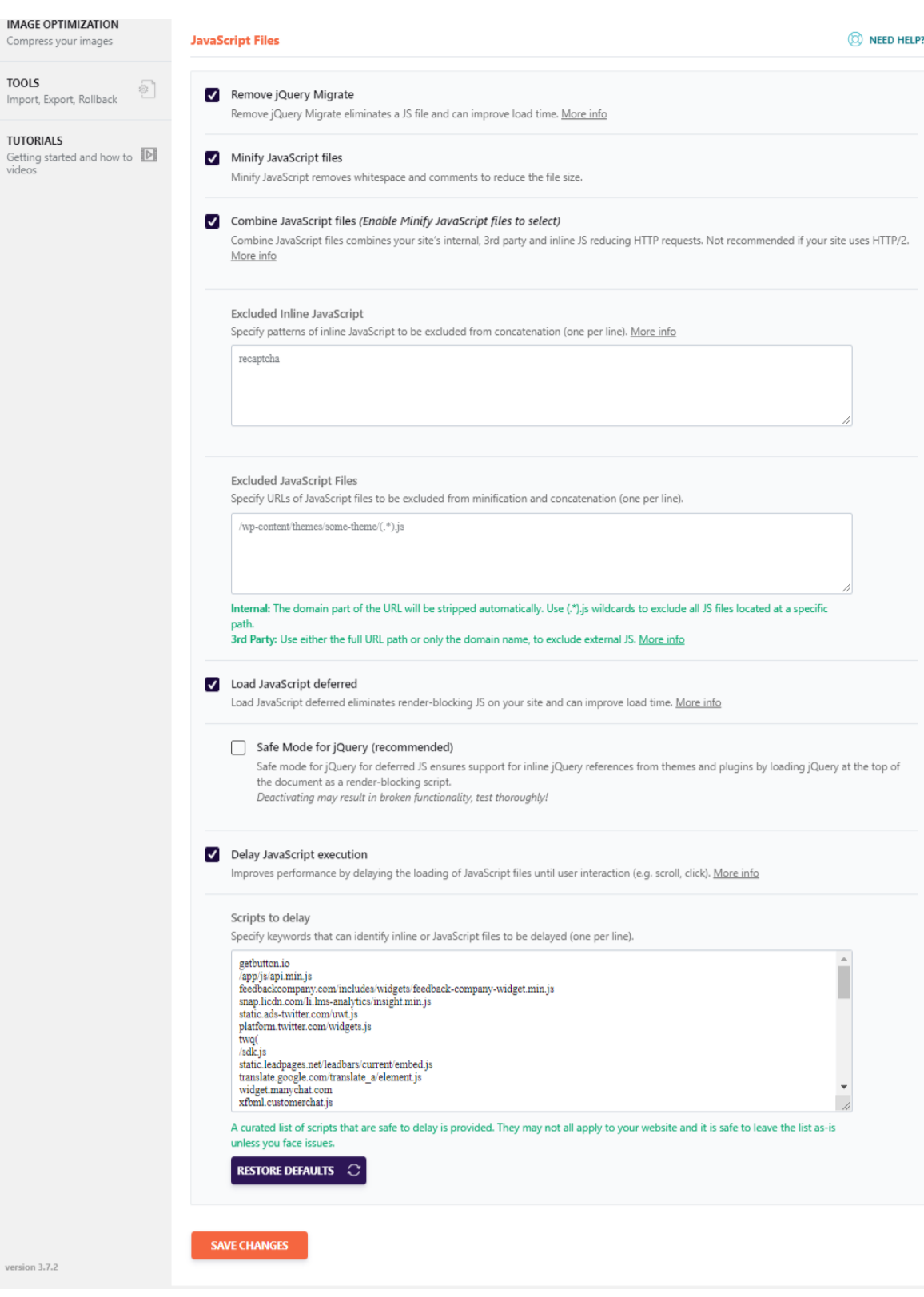

#### <span id="page-10-0"></span>**2.1.3. – Media**

We don't have the lazy-load enabled because this option is also available and enabled in the Enfold settings. Because we don't need Emoji and WordPress embeds, we disabled them. We disabled the **[WebP](https://en.wikipedia.org/wiki/WebP)** option because we use the Optimole plug-in for image optimizations. If you want to enable the WebP option, you need to create these images yourself or generate via a plug-in like **WebP [Express](https://nl.wordpress.org/plugins/webp-express/)**.

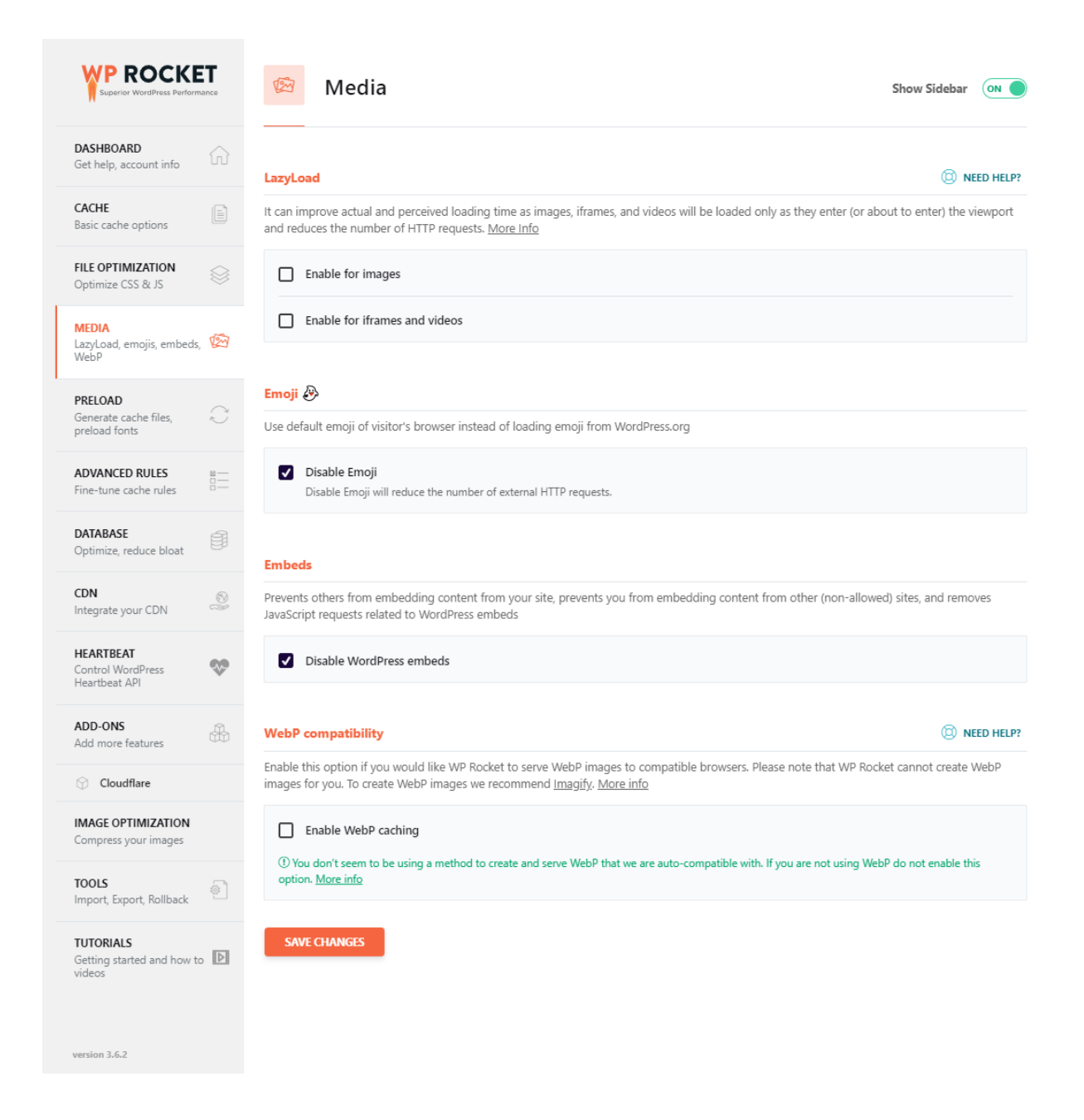

#### <span id="page-11-0"></span>**2.1.4 – Preload**

When you use preloading, WP Rocket will generate the cache starting with the links on your homepage followed by the sitemaps you specify. You can specify a sitemap in the sitemaps for preloading if you use a sitemap plug-in that WP Rocket does not recognize.

For external loaded files you can use the pre-fetch DNS requests. Fade.Studio has one external URL pre-fetched, **Cloudflare Insights**.

Via Enfold settings, we have uploaded the **[Lato](https://fonts.google.com/specimen/Lato)** font to load these locally. By placing the link to the files in the Preload Fonts field, WP Rocket will preload these files. We are also preloading the **[Fontello](http://fontello.com/)** font which Enfold uses for icons.

From version 3.7 and up it is possible to have links preloaded. WP Rocket 3.7 is going to use an early pre-fetch strategy to expect what page the user may navigate to next. As a result, the user will perceive pages linked by those URLs as loading instantly.

At the moment, this feature only works in Chrome. Safari, Opera, IE, and Edge don't support link pre-fetching. Firefox makes a link pre-fetch request; however, there is a **bug in [Firefox](https://bugzilla.mozilla.org/show_bug.cgi?id=1527334)** which blocks the pre-fetched page from being served from FF pre-fetch cache.

Screenshot on the next page

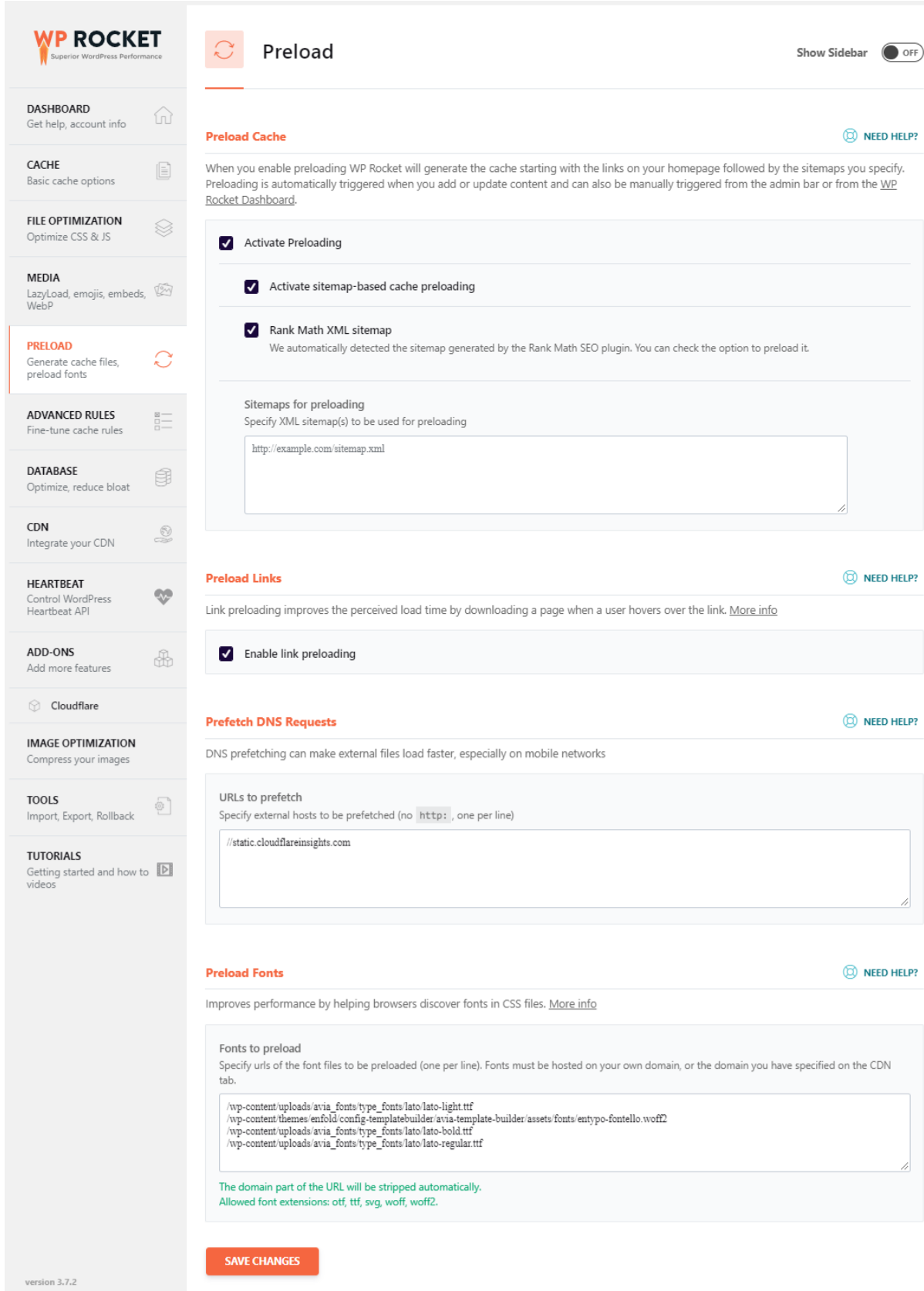

### <span id="page-13-0"></span>**2.1.5 – Advanced Rules**

On this page, you can exclude various items from caching like URLs, Cookies, and User-Agent(s). You can also specify URLs which you want to purge every time you add or change content.

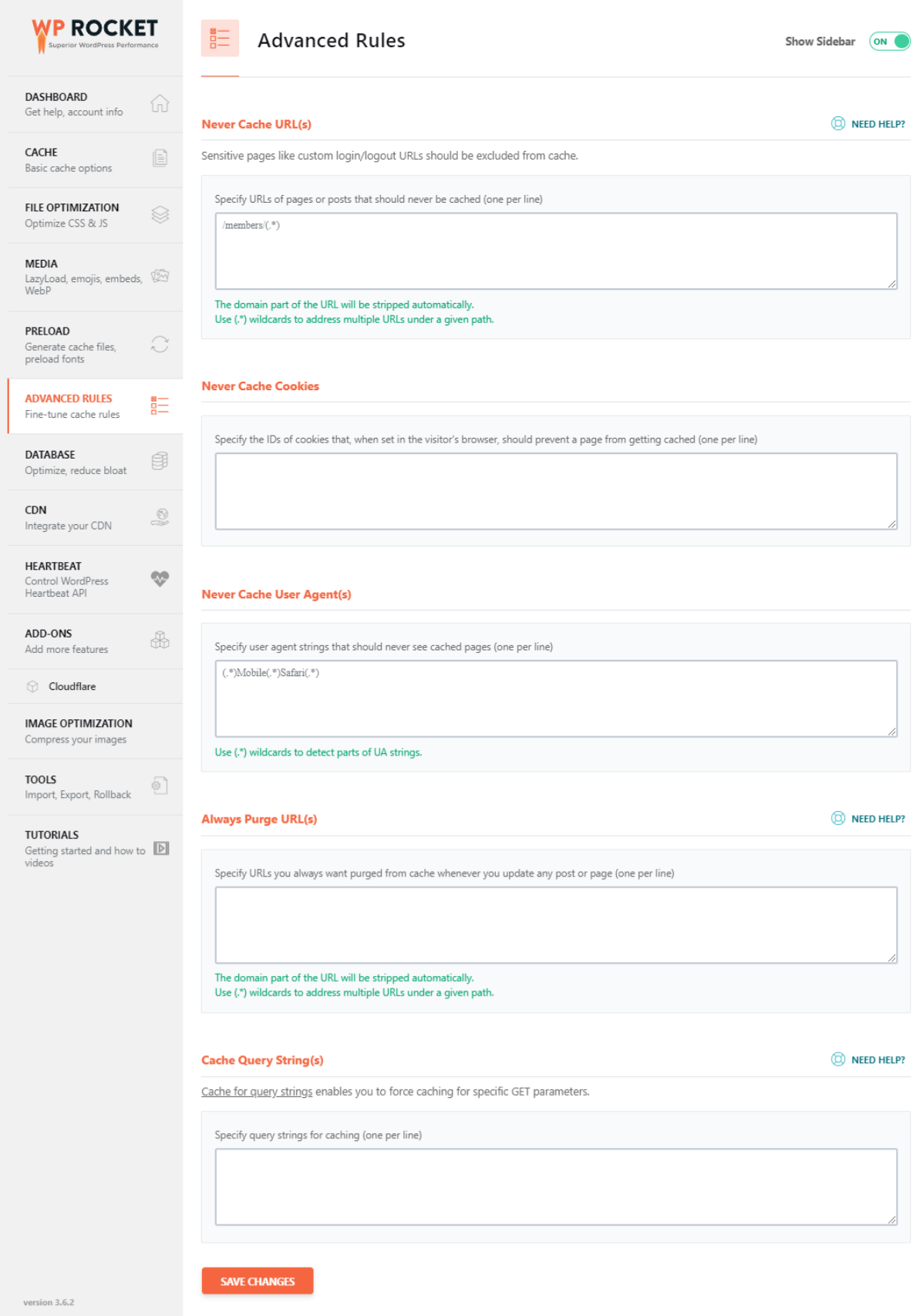

#### <span id="page-14-0"></span>**2.1.6 – Database**

The database page is not a performance settings page but on this page, you can perform certain actions to clean-up the database. This will cause less data and thus more speed when accessing the database.

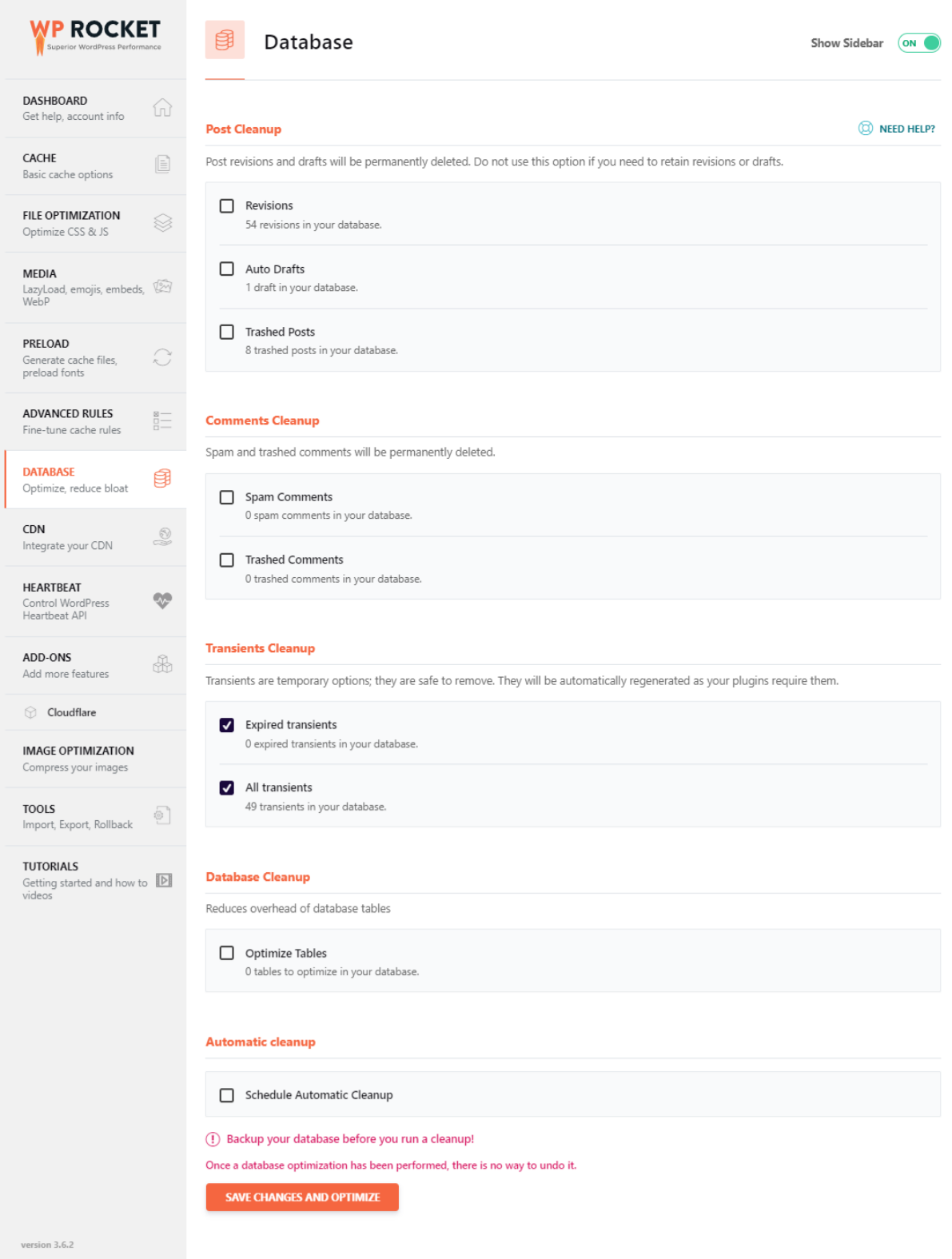

### <span id="page-15-0"></span>**2.1.7 – CDN**

We will not configure this page because of **[Fade.Studio](https://www.arnoweterings.nl/about-fade-studio/)** using **Cloudflare** as CDN. We set the settings for Cloudflare under the add-ons page. Do not forget to activate the Cloudflare add-on.

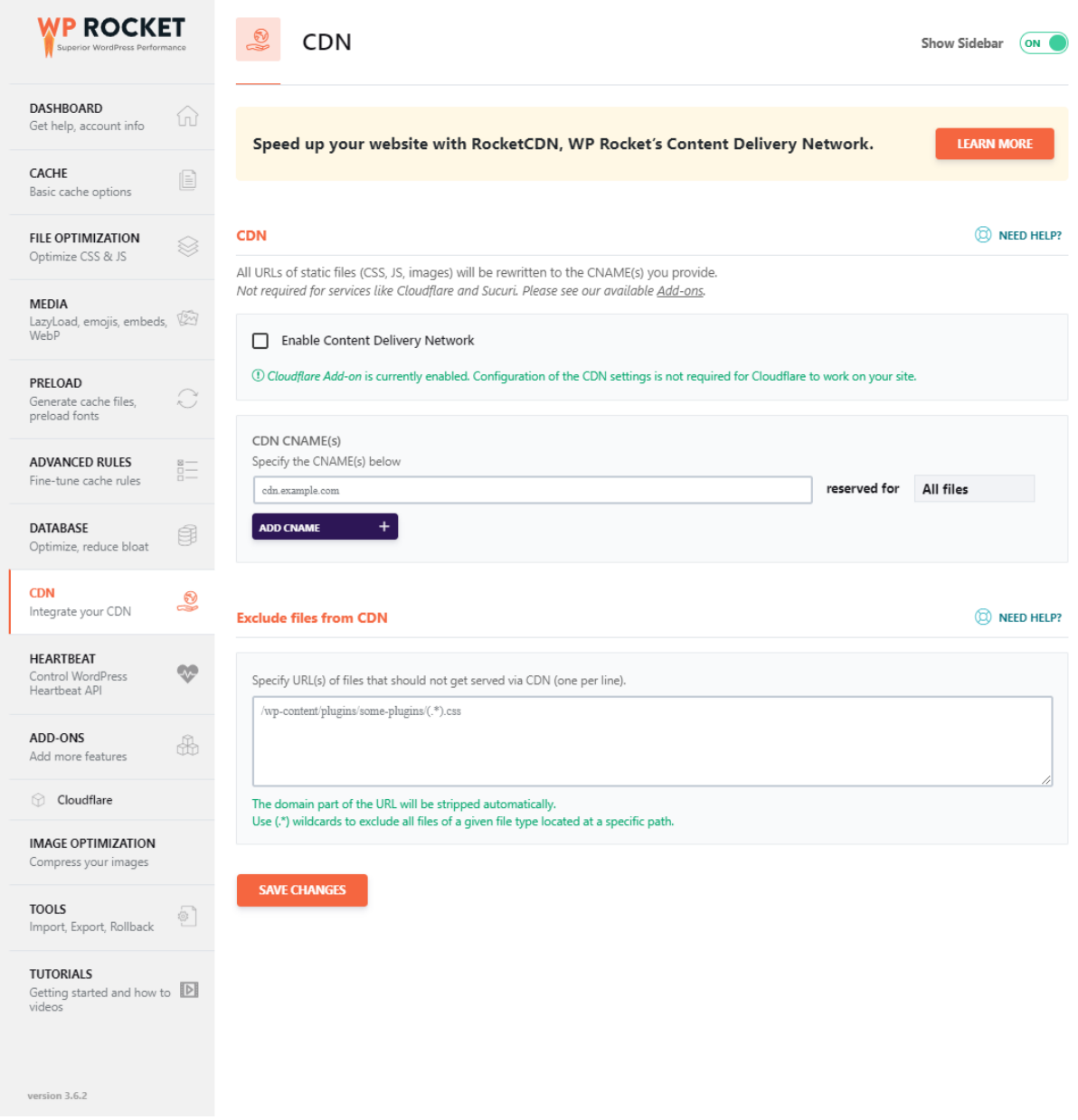

#### <span id="page-15-1"></span>**2.1.8 – Heartbeat**

Not used by Fade.Studio and does not have any effect on performance.

### <span id="page-16-0"></span>**2.1.9 – Add-ons – Cloudflare**

Set the Global API key, account e-mail, and Zone ID on this page. Use development mode if you want to test your website without passing it through **Cloudflare** CDN. Use optimal settings for the best result. We set the relative protocol to activate because we use the flexible SSL option with Cloudflare. From this page, you can also purge the Cloudflare caching.

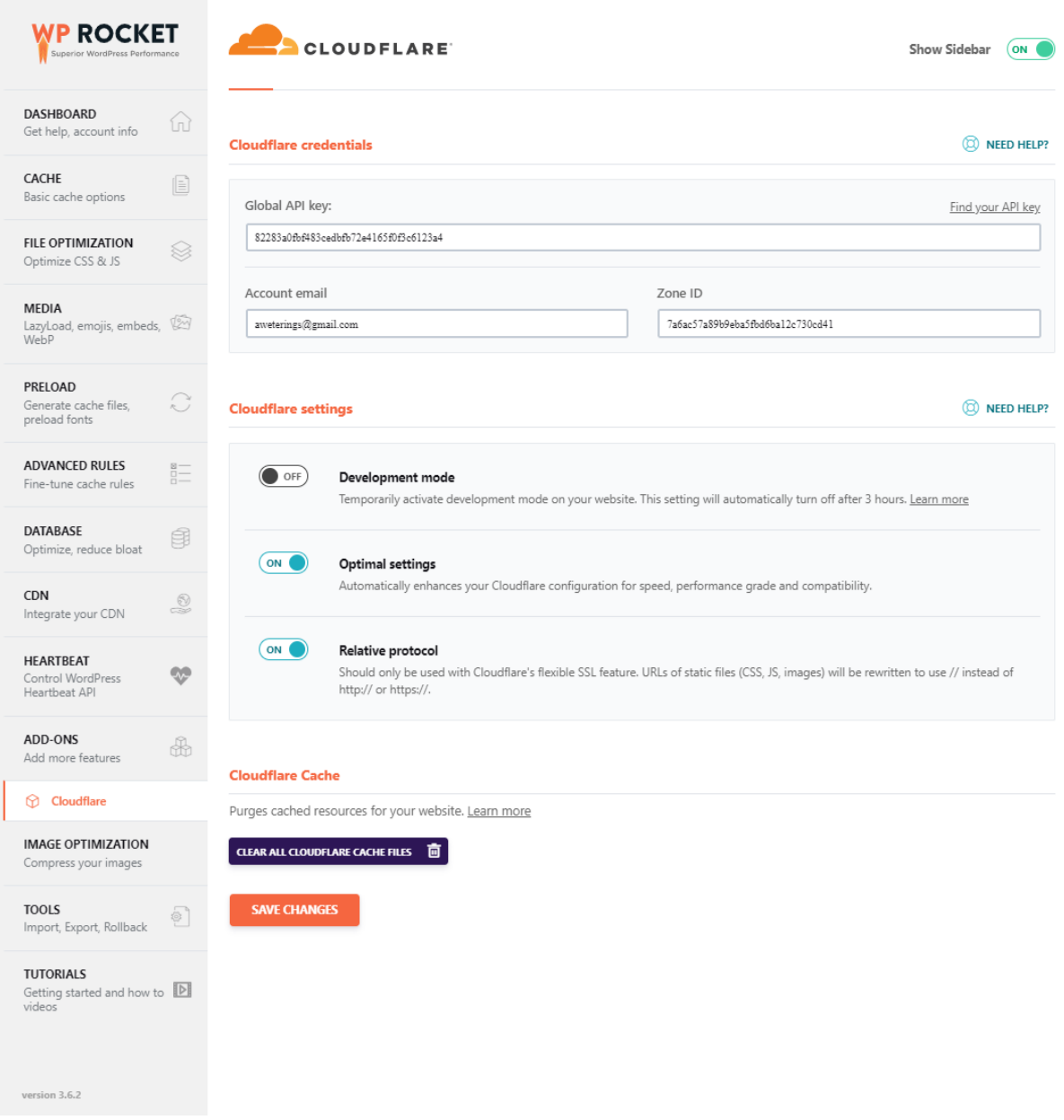

### <span id="page-17-0"></span>**2.1.10 – Image Optimization**

We use Optimole for image optimization, and therefore this setting is not relevant.

### <span id="page-17-1"></span>**2.1.11 – Tools**

If you find the perfect setting for your website, you can export the current configuration. Did you break the website, restore the configuration by importing.

## <span id="page-18-0"></span>**2.2 - Optimole**

The **[Optimole](https://optimole.com/)** dashboard gives you a view of the quota used and the last images optimized. This is also the screen where you configure the API key you receive when signing up.

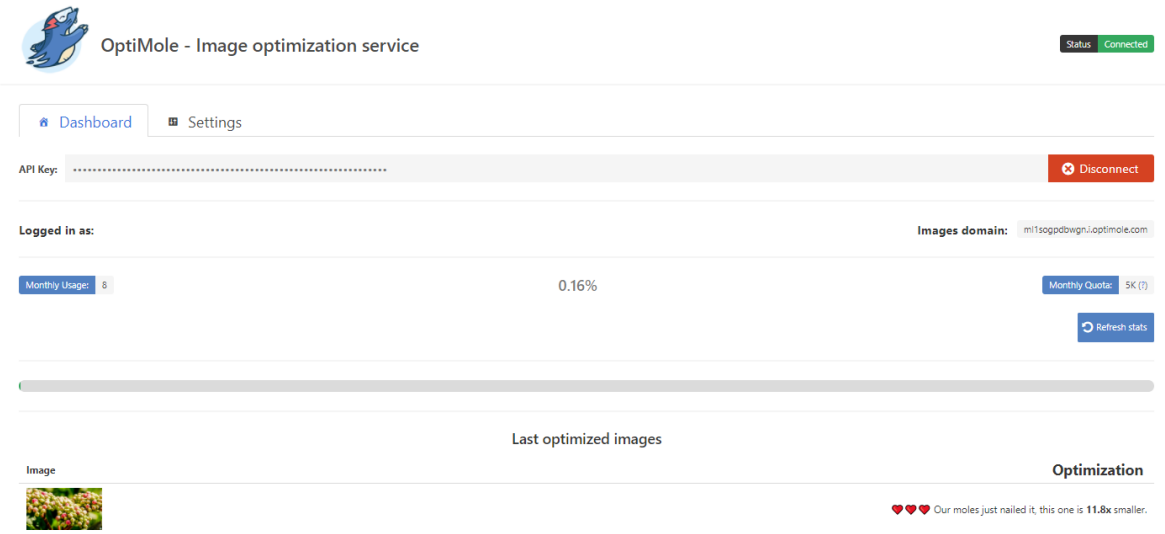

#### <span id="page-18-1"></span>**2.2.1 – General**

Use the general settings page to activate the Optimole image replacement to have all your images served by the Optimole image optimization service. The **free [version](https://optimole.com/pricing/)** of Optimole serves 5.000 images per month.

To display images based on the viewport of the visitor, set the Scale images & Lazy load option. Enable the diagnosis tool to start a troubleshooting mechanism if you experience problems. Clear all cached resources if you changed a lot of images or an image with the same filename but different content.

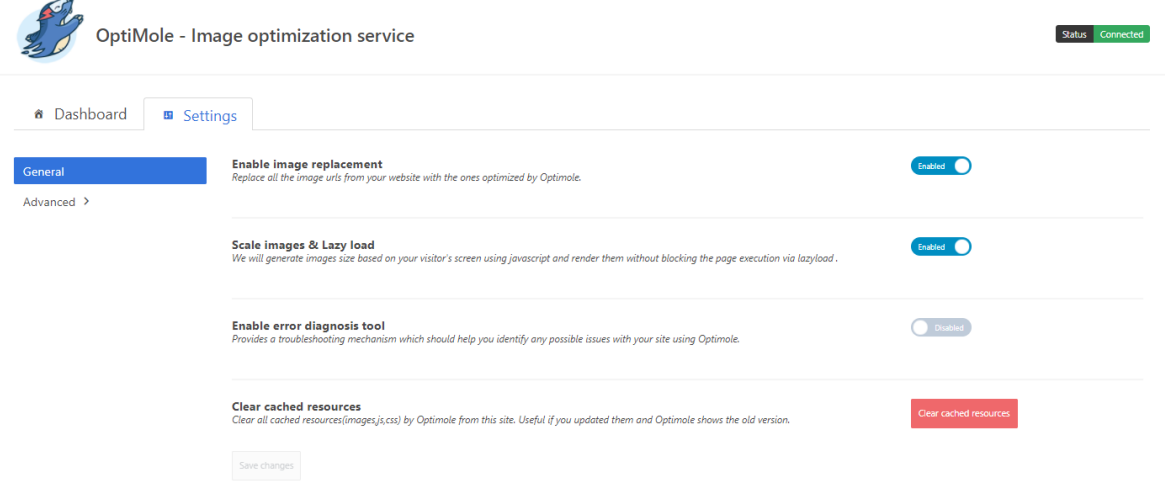

#### <span id="page-19-0"></span>**2.2.2 – Advanced**

Optimole provides an option to downgrade the image quality automatically when it detects a slower network. Enable this option when needed. We did not enable this option. You have the option to server images in CSS/JS files through the Optimole CDN but because we are using Cloudflare, we left this option disabled. Only Enable GIF to video conversion when using a lot of GIF images, we do not.

The image quality setting depends on the purpose of the website. A photography website with a lot of images needs a higher quality image compared to a website where the text is more important than images, for example, a blog. Because images are an important part of the Fade.Studio website and all portfolio items begin with a full-width image, we have set the quality to High.

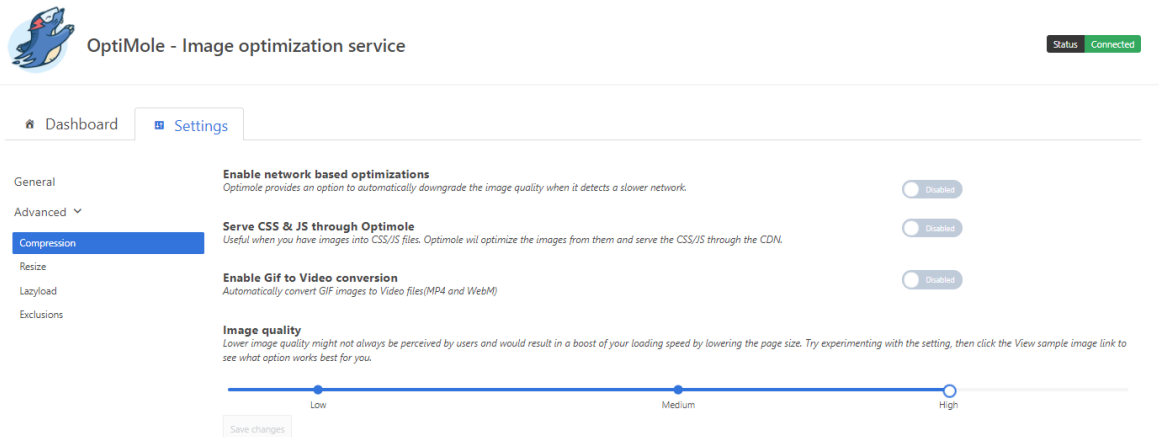

#### *2.2.2.2 – Resize*

Set smart cropping to enable to let Optimole decide the most interesting part of the image when cropping. Enable Retina images to serve website visitors with an iOS or OS X device high-quality images. This page also lets you define a maximum width and height for all images. It will resize images larger than the maximum set.

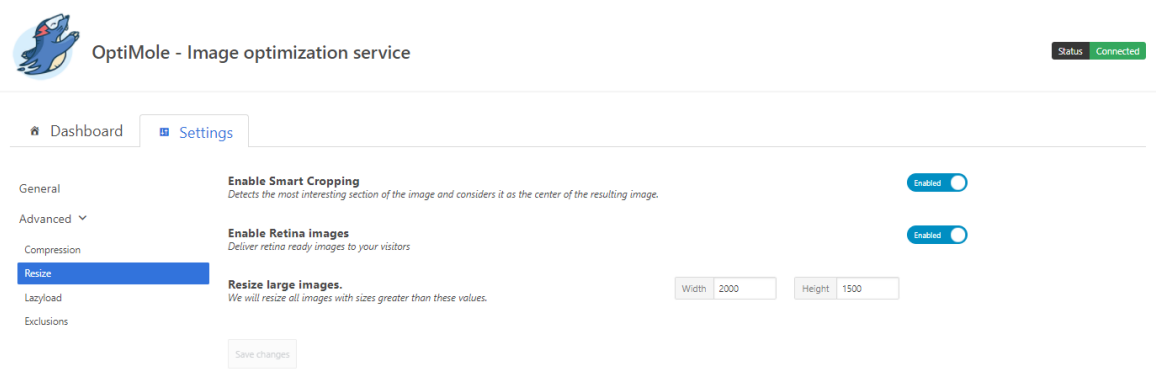

#### *2.2.2.3 – Lazyload*

This page has several options regarding lazy-load. We let the Enfold theme handle the lazy-load. We only the scale images and enable lazy-load for background images for Fade.Studio. You can experiment with the settings to see what suits your website best.

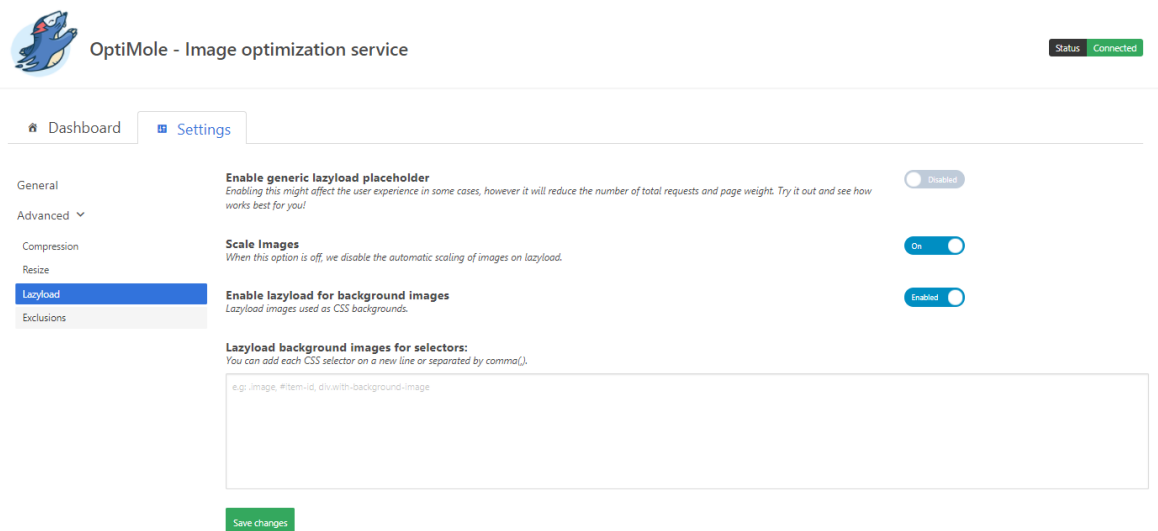

#### *2.2.2.4 – Exclusions*

Want to exclude certain images or a range of images with identical filename start of the end? You can configure excluded images on this page. At **[Fade.Studio](https://www.arnoweterings.nl/about-fade-studio/)** we optimize all images, so no configuration here.

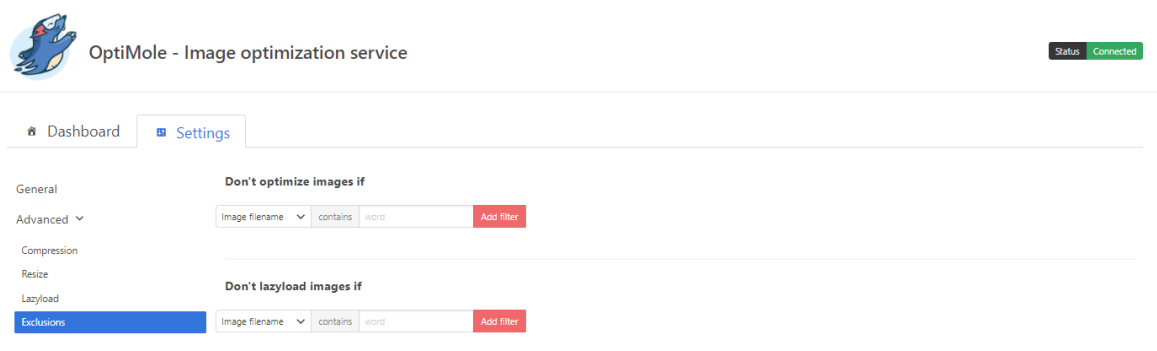

## <span id="page-21-0"></span>**2.3 – Enfold (Premium)**

This chapter contains the Enfold settings used by **[Fade.Studio](https://www.arnoweterings.nl/about-fade-studio/)** according to the tabs in the Enfold settings from the WordPress back-end. Because of the plethora amount of options, we only mention the relevant ones.

#### <span id="page-21-1"></span>**2.3.1 – Theme Options**

The only option concerning performance will be the preprocessing short-codes in the header. We have disabled this option.

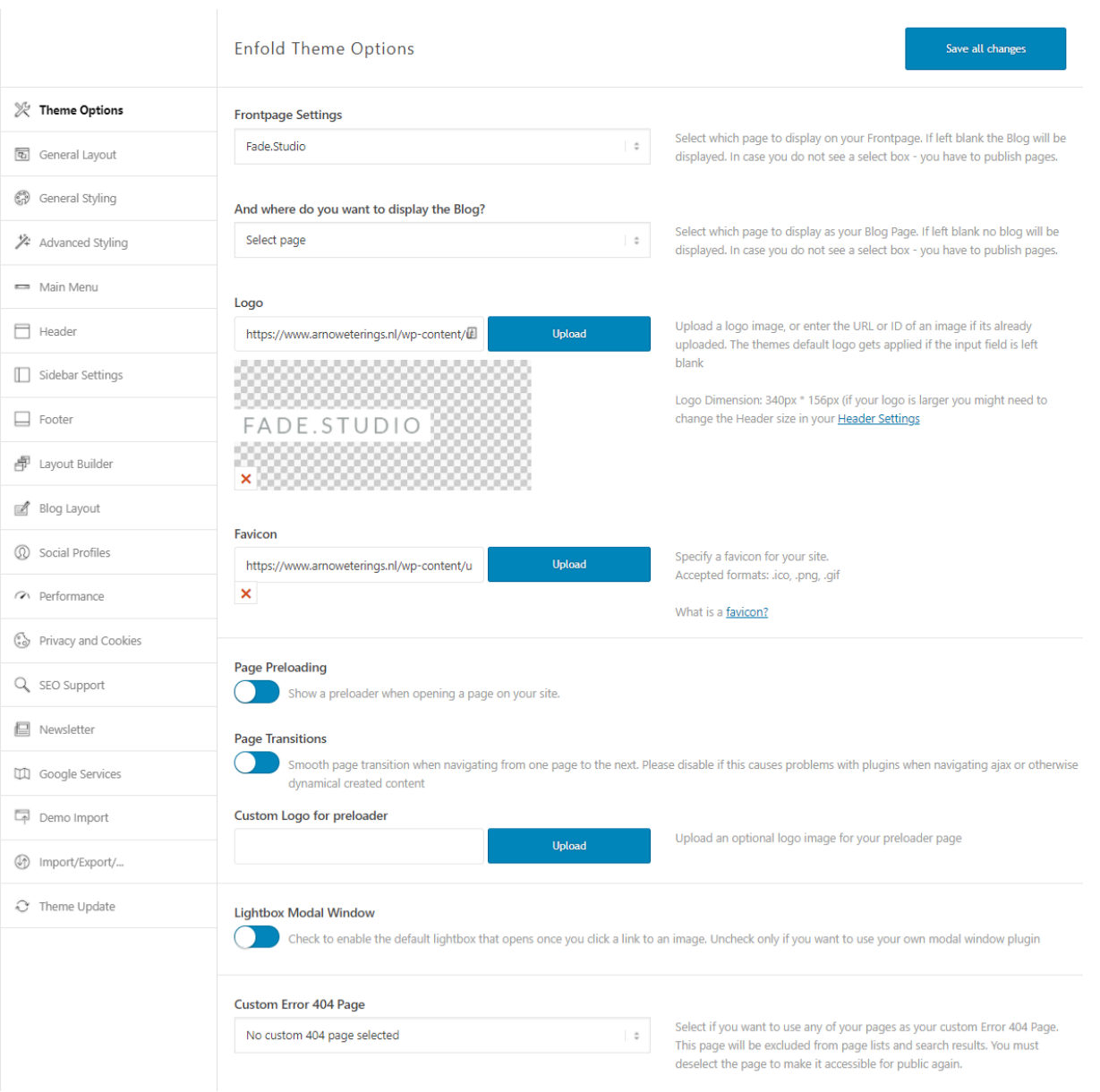

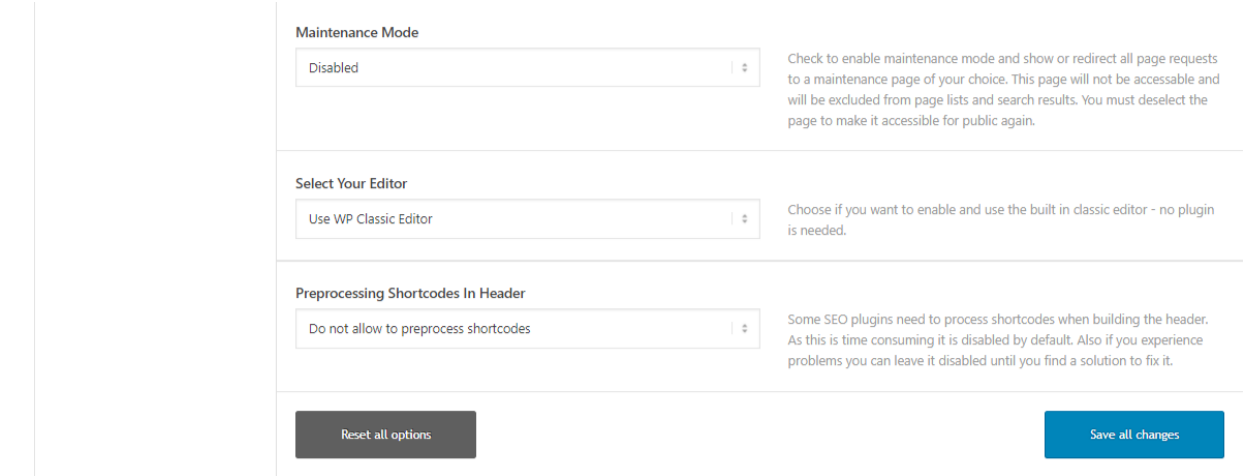

### <span id="page-22-0"></span>**2.3.3 – General Styling**

Because we use local font files, on the Fonts tab we set both the Heading and Body font to the uploaded font. You find this font at the bottom of the list when uploaded via Enfold Import / Export page.

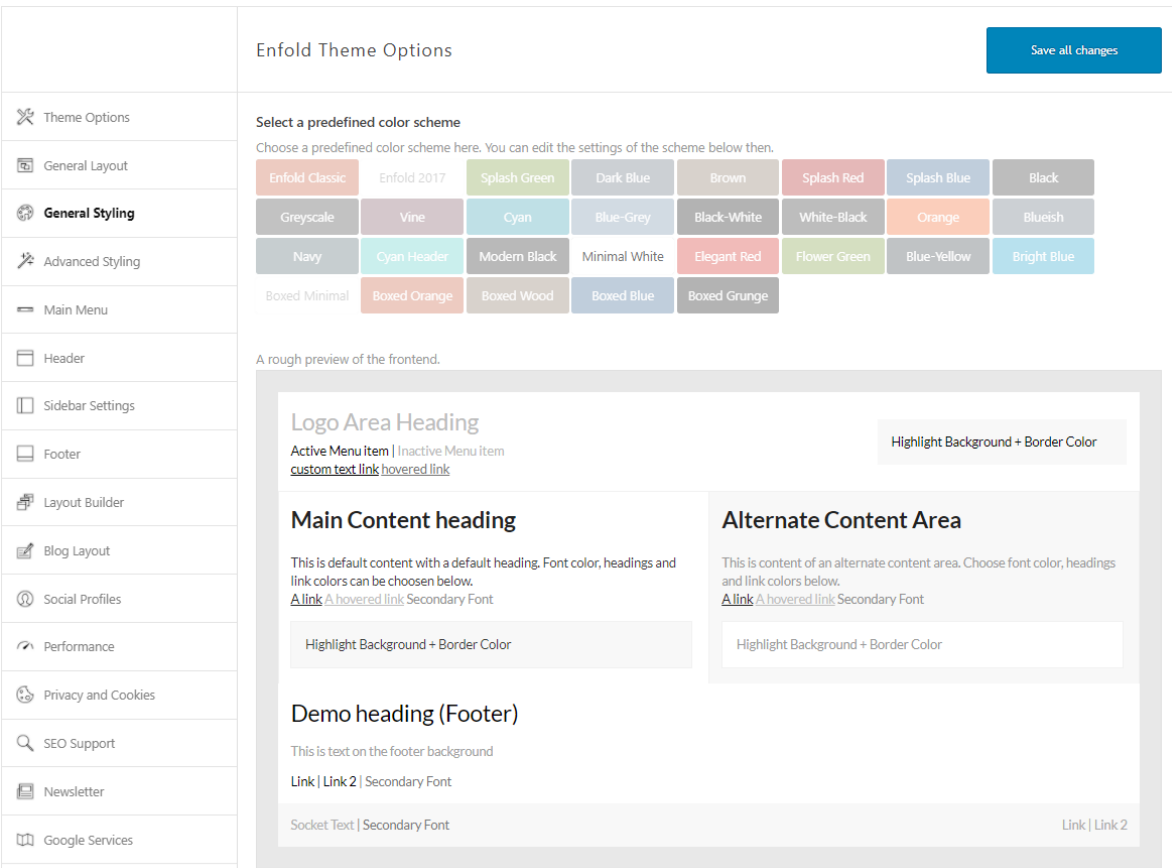

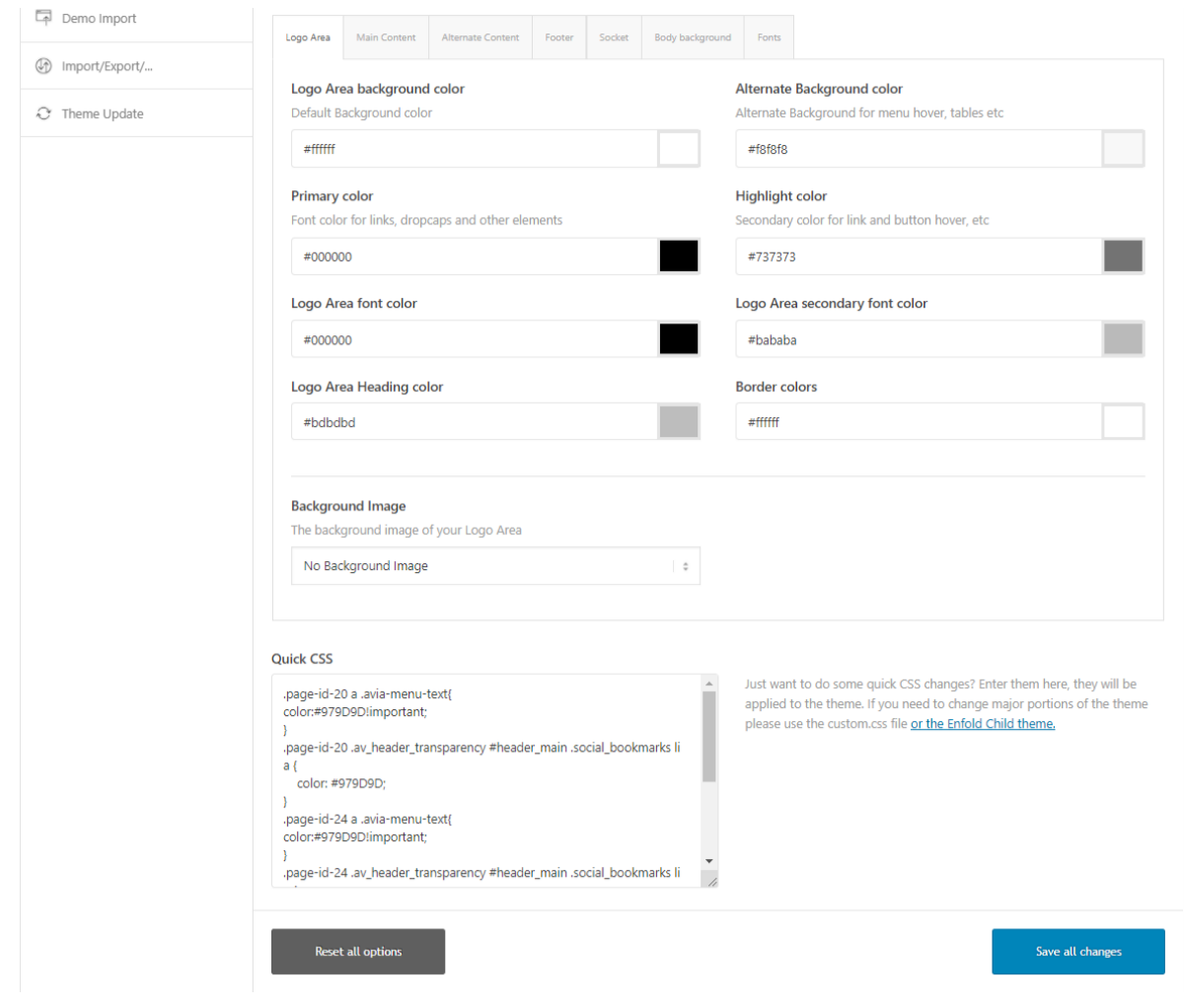

### <span id="page-23-0"></span>**2.3.4 – Advanced Styling**

If you uploaded local font files, make sure when you set items in the advanced styling section, you select the correct font.

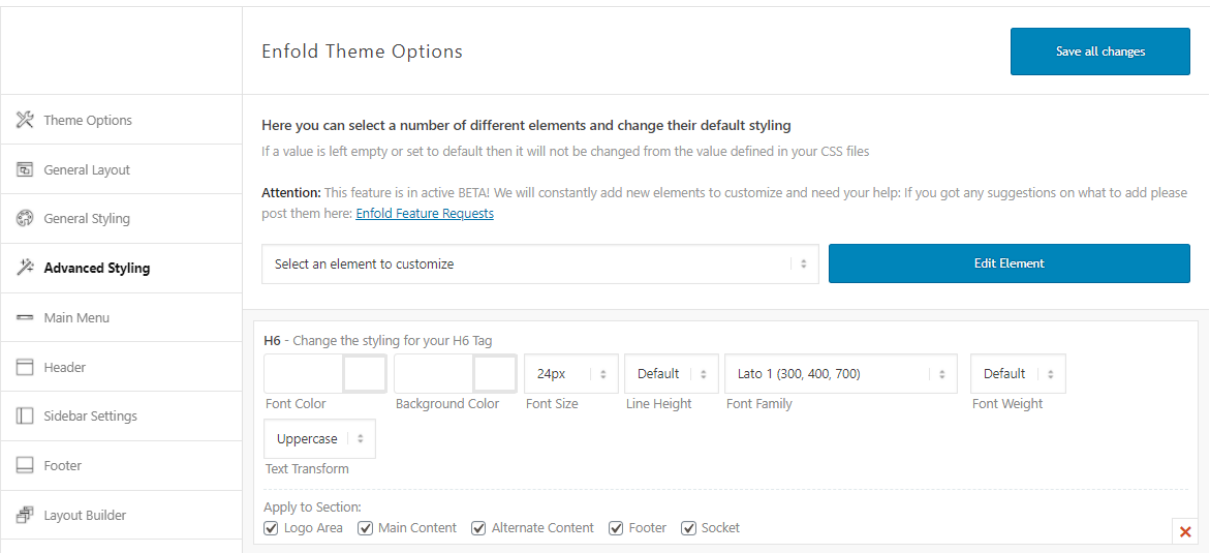

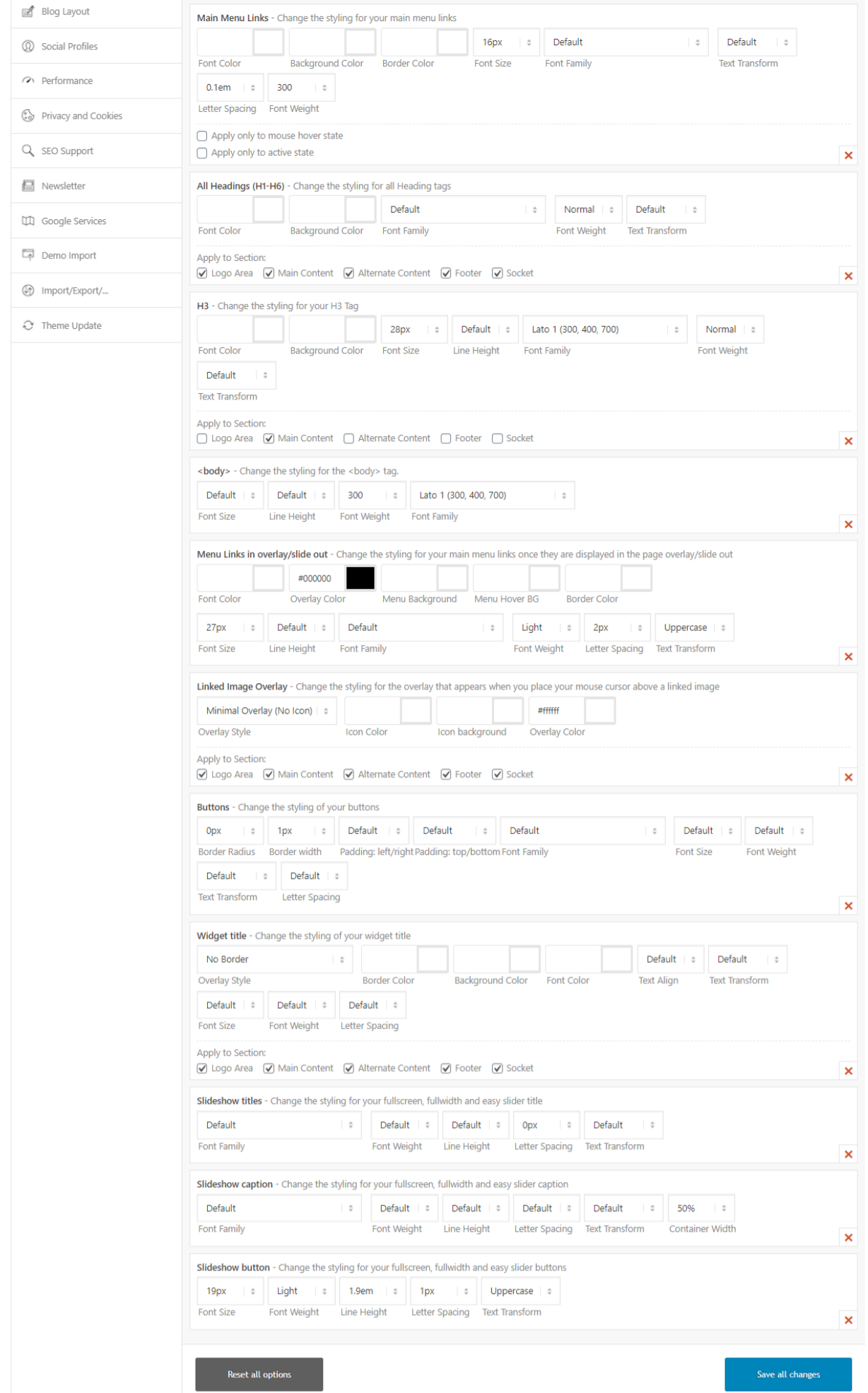

#### <span id="page-25-0"></span>**2.3.5 – Footer**

At **[Fade.Studio](https://www.arnoweterings.nl/about-fade-studio/)** we only use the socket so we set the first option according, display only the socket (no footer widgets).

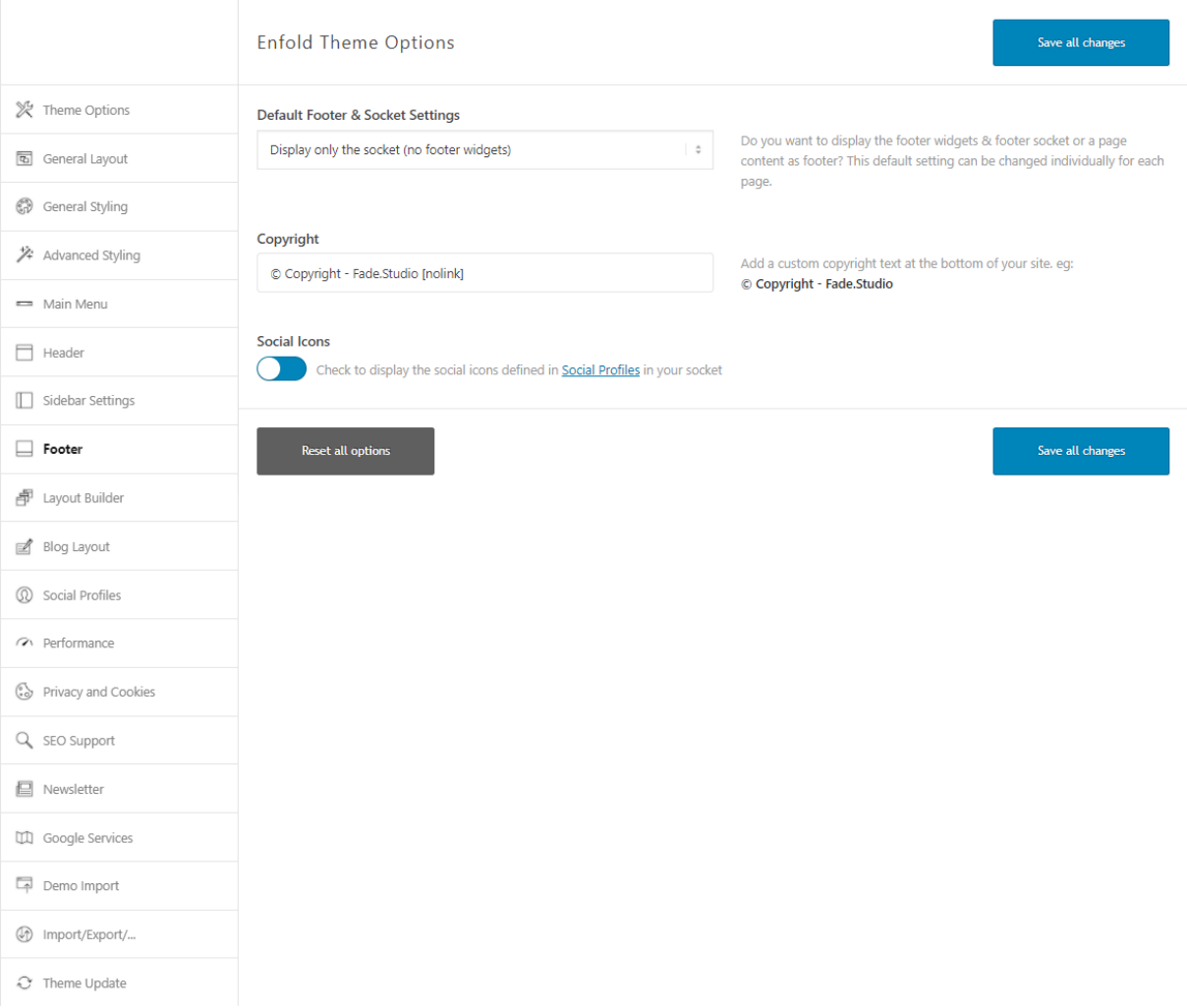

### <span id="page-26-0"></span>**2.3.6 – Layout Builder**

If you do not use the Integrated Layerslider plug-in, you can disable it on this page, fewer plug-ins mean better performance.

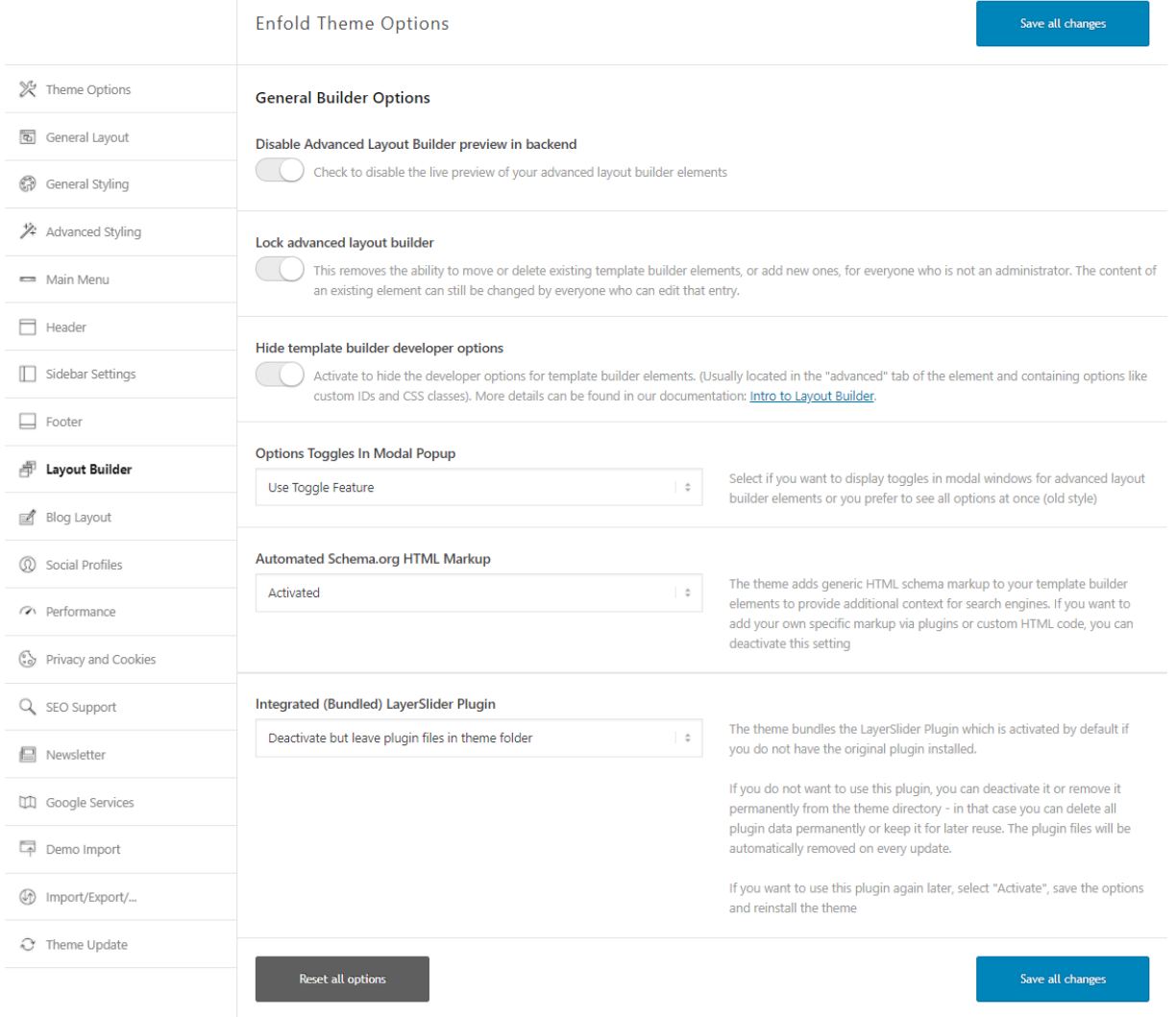

#### <span id="page-26-1"></span>**2.3.7 – Performance**

The following applies to all options: test separate and check if it breaks your website. If one option breaks your website, try the next option, and so on. See the screenshot below for our configuration. Always disable options you do not need like self-hosted videos and audio features. If you want to use the built-in comment system, you cannot disable the blog functionality. The page also contains the setting for lazy loading. As mentioned before we set this option to active only here. You can see the proposed plug-ins for image optimization and caching at the bottom. As you can see Enfold does not recognize the Optimole plug-in but recognizes WP Rocket. Enable the "Delete old CSS and JS files" to delete expired CSS and JS files generated by the theme.

Screenshot on the next page.

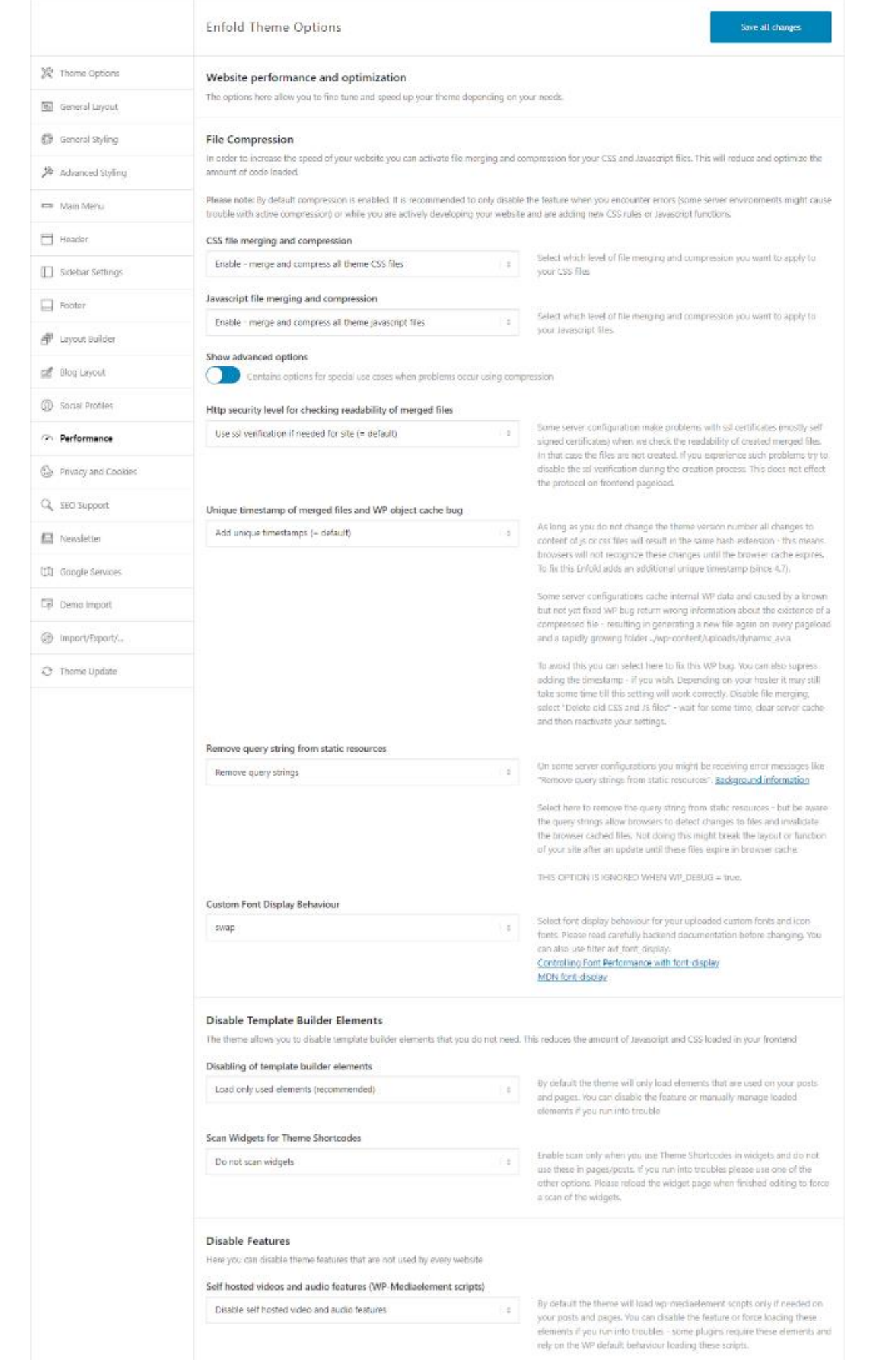

#### Disable external video features

Check if you do not use Youtube or Vimeo video fastures.

#### Disable the blog

Check if you do not use the blog. This will disable the blog page as well as the blog template builder element, the comments template builder element and category pages that are based on the default categories (if any plugin post types use these overview styles please keep this feature enabled)

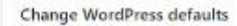

Here you can disable WordPress default scripts and styles that are not necessary for most websites

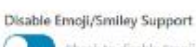

Check to disable Emoji/Smiley Support. (Eroojis are used by WordPress by default but most websites do not use them)

#### Disable jQuery Migrate

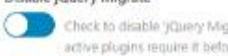

Check to disable 'jQuery Migrate'. It is an old backward compatibility library for jQuery that is required by some plugins. Make sure that none of your active plugins require it before disabling it!

#### Load jQuery in your footer

Loading jOurry in your footer will speed up site rendering but may cause problems with plugins. Only use if you know what you are doing :- j

#### Load Google fonts in footer

Loading the fonts in your footer will speed up the site rendering, but also cause a small ficion of text on page load

#### Responsive Images And Lazy Loading

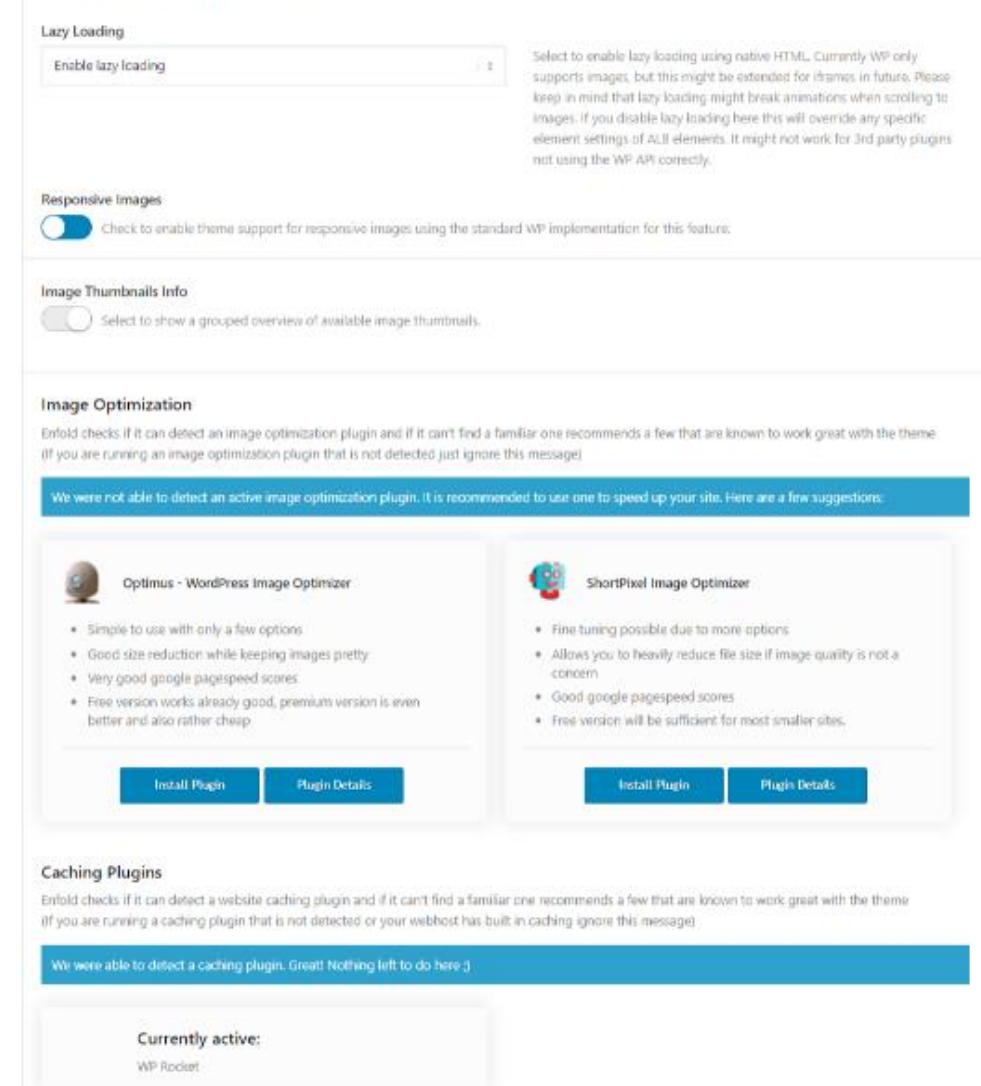

Check if you want to delete expired CSS and its files generated by the theme. Only recommended if you are NCT using a caching plugin (since a cached

page might still use those files! **Reset all options** 

Delete old CSS and JS files?

O

Save all changes

## <span id="page-29-0"></span>**2.3.8 – Google Services**

Only activate the Google services you use. We do not use any, so we disable all options.

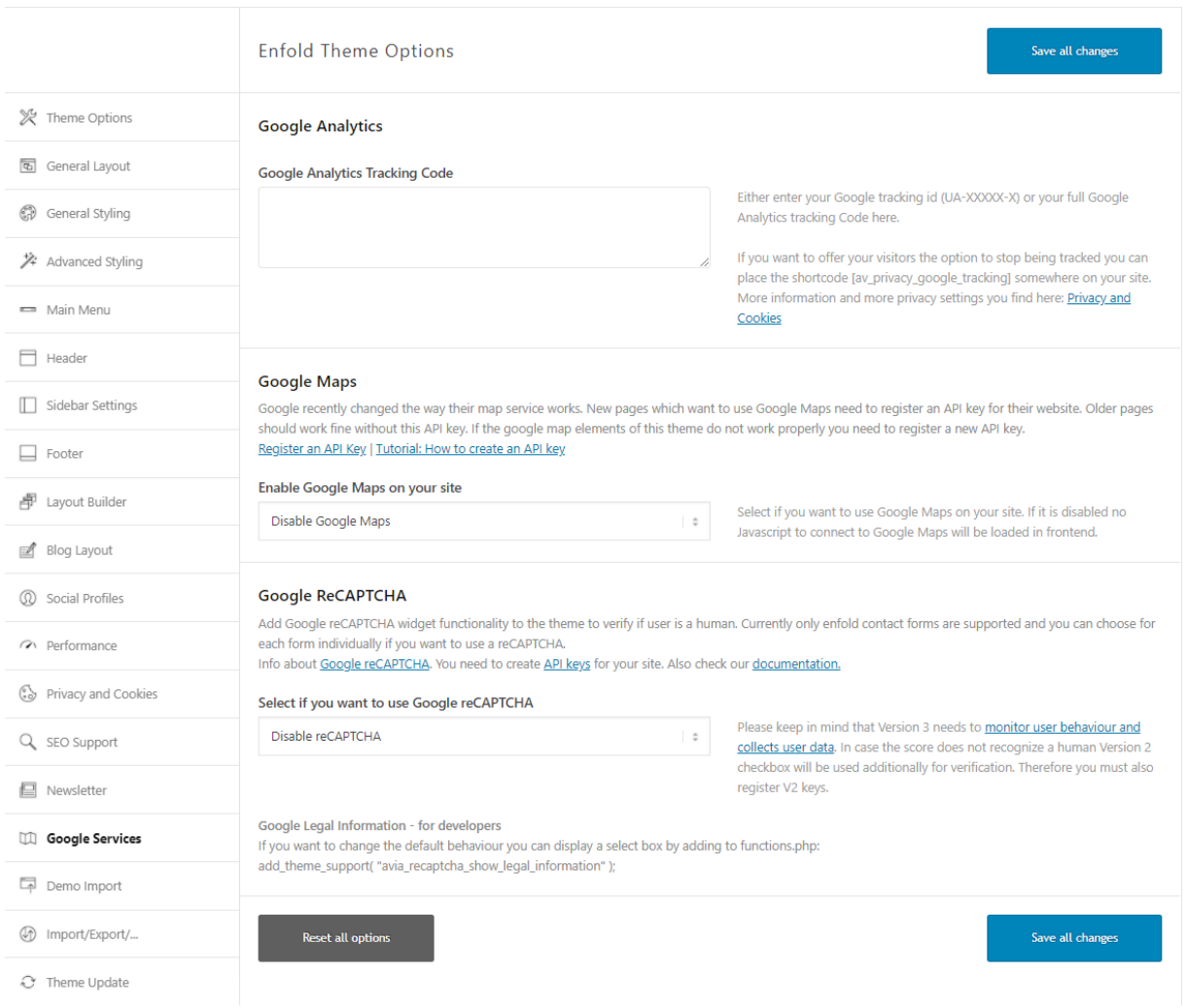

#### <span id="page-30-0"></span>**2.3.9 – Import / Export**

This page contains options to import and export Enfold settings, and import and export page builder templates. At the bottom, you can upload icon fonts and custom fonts to use on the website. Upload custom fonts here. Fade.Studio uses Lato. Only upload font-weights you use.

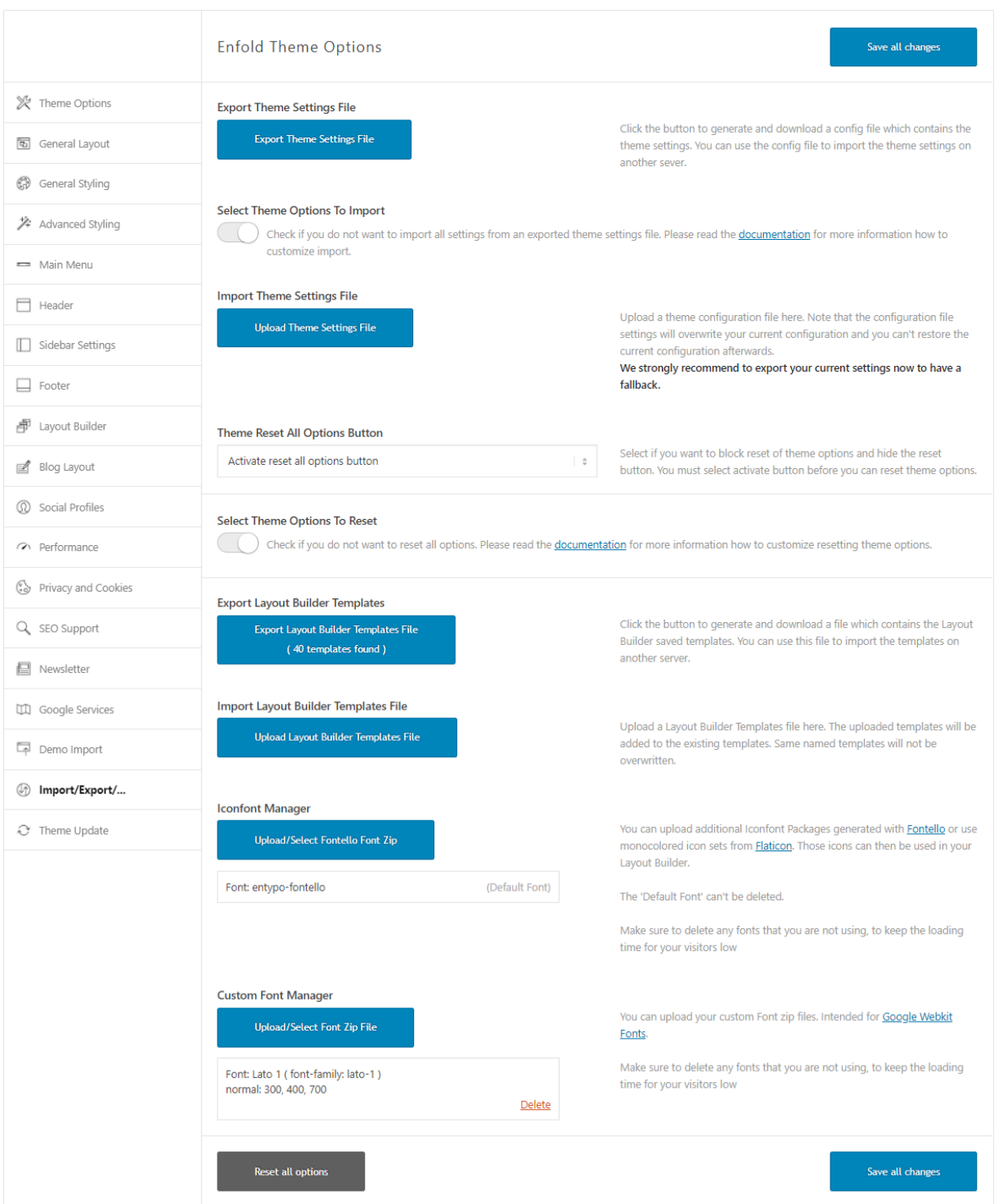

## <span id="page-31-0"></span>**2.4 – CloudFlare CDN (Free)**

The Cloudflare dashboard will show you an overview of the last 24 hours regarding visitors to the website. From this dashboard, it is also possible to enable the development mode if you want your website to bypass the Cloudflare CDN temporarily.

Feeling under attack? Then you can also activate the "Under attack" function so website visitors will get a JavaScript challenge when visiting the website. It also displays zone ID and Account ID on the dashboard. The blue icons on top will navigate to the various settings of Cloudflare.

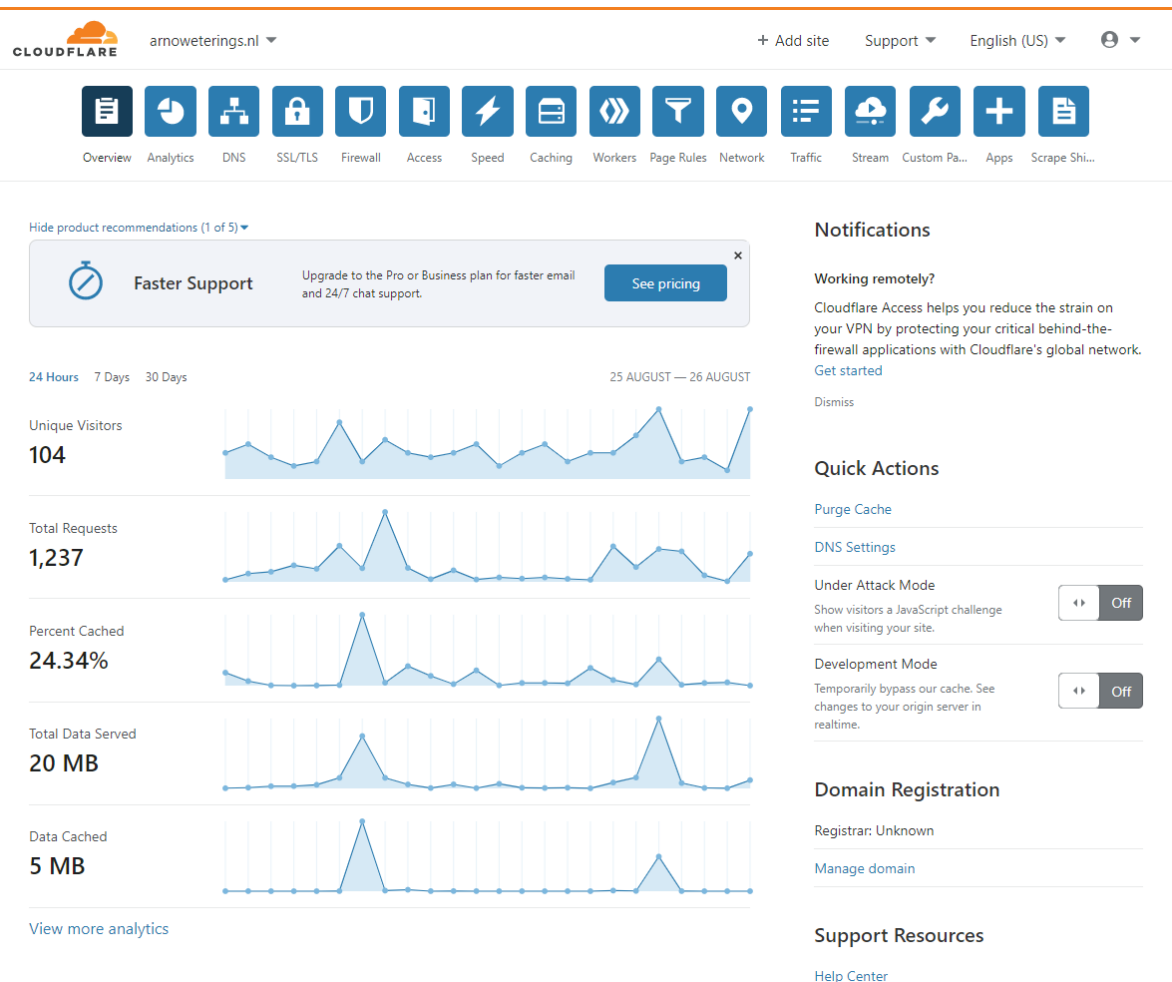

### <span id="page-31-1"></span>**2.4.1 – Speed Optimization**

On this page various options are present but not all are available for the free account. We have set all the Auto Minify settings (JavaScript, CSS, HTML) and enabled the **Brotli [compression](https://en.wikipedia.org/wiki/Brotli)**. Because Rocket Loader was giving us negative speed results on **[GTmetrix](https://gtmetrix.com/)**. Not sure why, but we will investigate this soon. If you use **AMP [pages](https://en.wikipedia.org/wiki/Accelerated_Mobile_Pages)**, on the bottom are settings for URL and mobile redirect. We do not use this at **[Fade.Studio](https://www.arnoweterings.nl/about-fade-studio/)**.

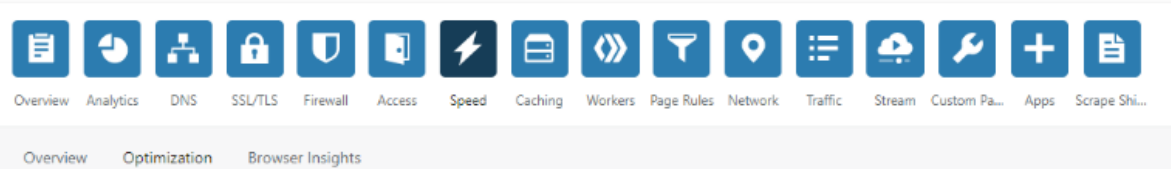

#### **File Size Optimization**

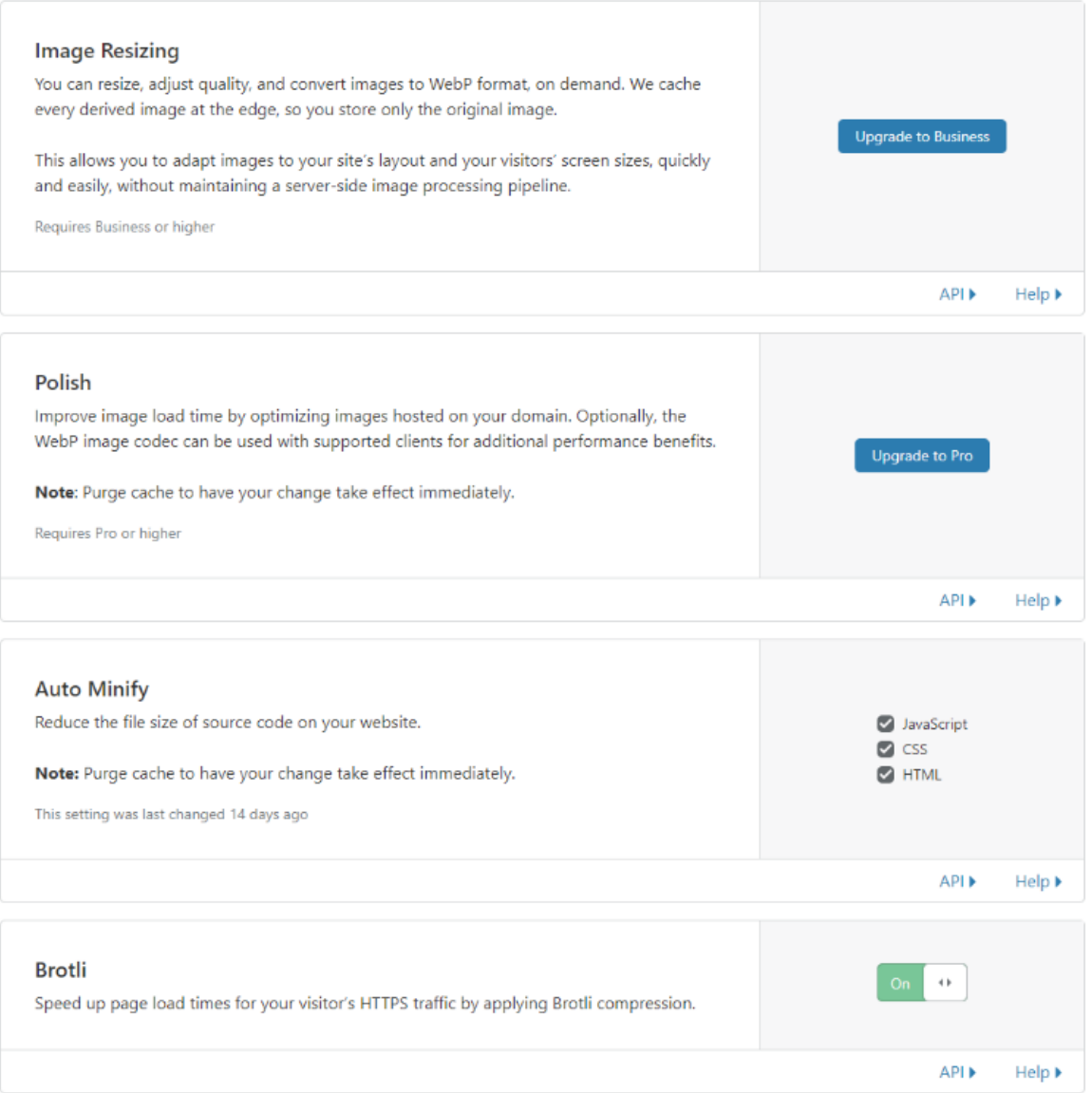

#### **Optimized Delivery**

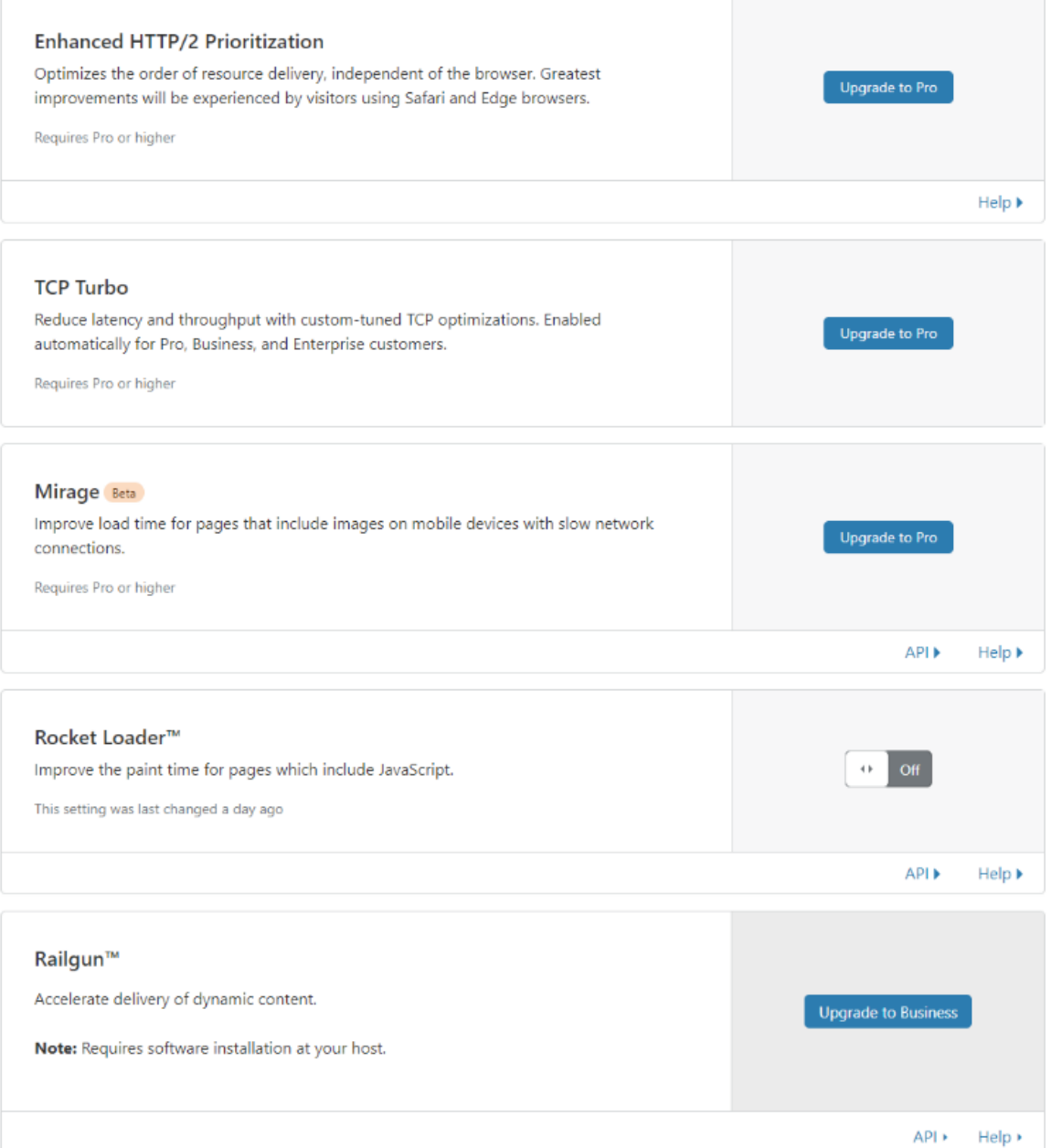

#### Caching

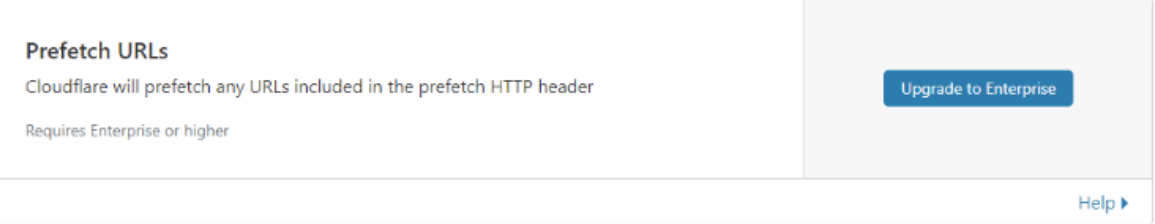

#### **Mobile**

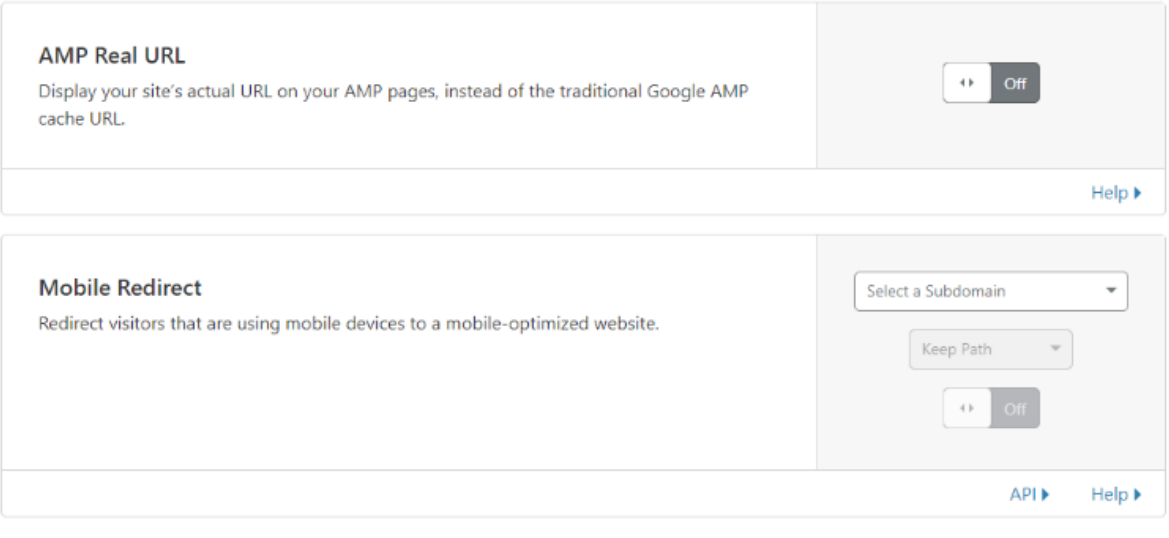

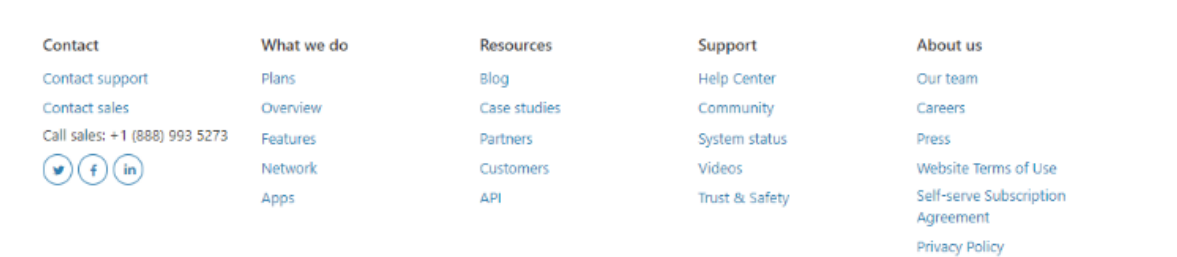

#### <span id="page-34-0"></span>**2.4.2 – Caching Configuration**

Here we set the caching level. You can choose three options. No query string only delivers files from the cache when there is no query string. Ignore query string delivers the same resource to everyone independent of the query string, and standard delivers a unique resource each time the query string changes. Cloudflare recommends using the standard option.

We have set the browser cache TTL to 1 year. This setting determines the time Cloudflare instructs a visitor's browser to cache files. During this period, the browser loads the files from its local cache, speeding up page loads.

Always online makes sure that if your server goes down, Cloudflare will serve your website's static pages from our cache thus keeping it available. The development mode will temporarily bypass the Cloudflare cache, allowing you to see changes to your origin server in real-time. Enabling this feature can significantly increase the origin server load. The development mode does not purge the cache. You need to purge files after the development mode expires.

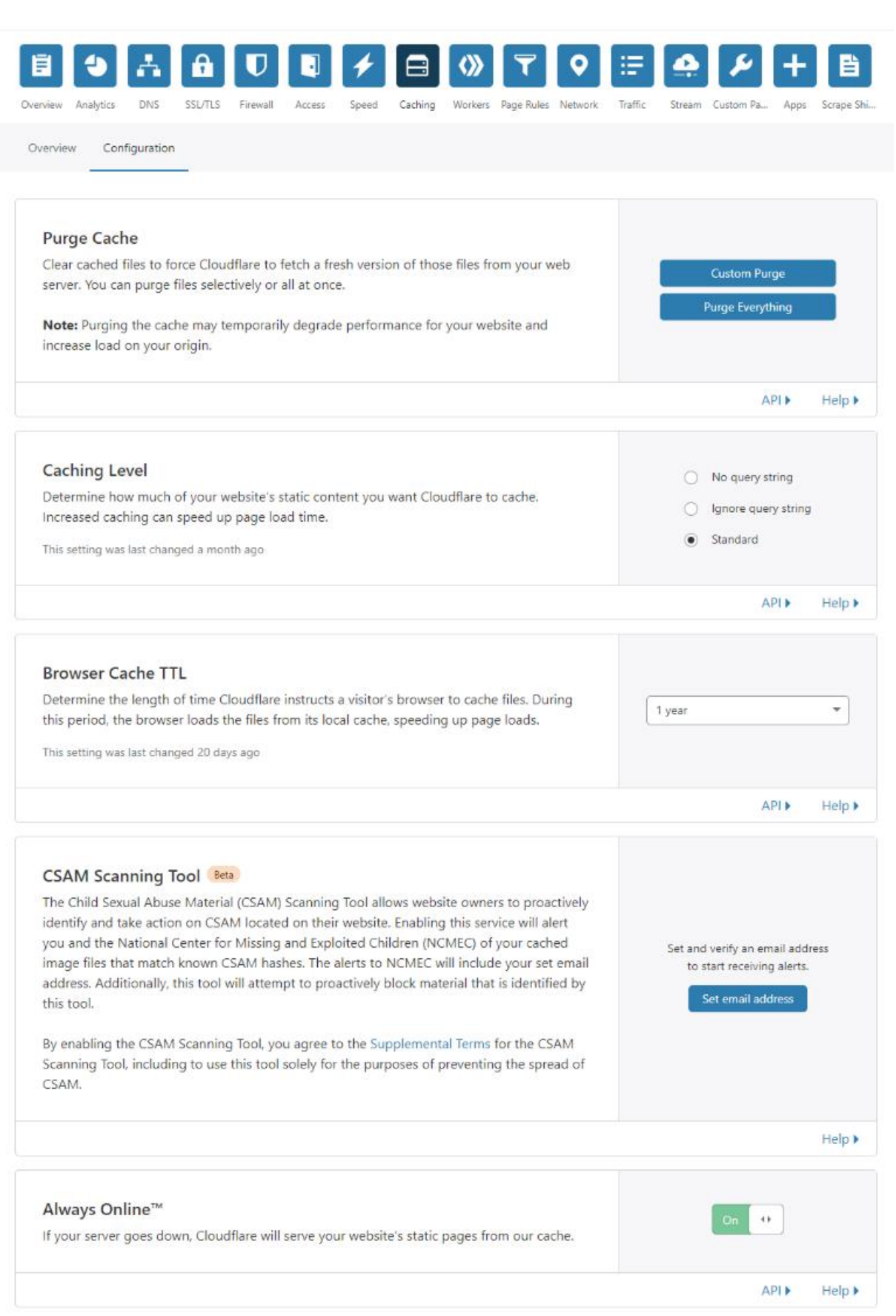

![](_page_37_Picture_0.jpeg)

![](_page_37_Picture_27.jpeg)

#### <span id="page-38-0"></span>**2.4.3 – Page Rules**

Page Rules let you control which Cloudflare settings trigger on a given URL. Only one Page Rule will trigger per URL, so it is helpful if you sort Page Rules in priority order, and make your URL patterns as specific as possible. With the free account, you can create up to three page-rules.

![](_page_38_Picture_105.jpeg)

Because items in your WordPress uploads, do not change often, you don't have to cache them as often, which will save precious bandwidth. Set Edge Cache TTL to a month, Cache Level to everything, and Browser Cache TTL to a day.

Case studies

Partners

**API** 

Customers

Community

System status

Videos

Trust & Safety

Careers

Agreement Privacy Policy

Website Terms of Use Self-serve Subscription

Press

Screenshot on the next page.

Contact sales

 $\odot$  ( + ) (in)

Call sales: +1 (888) 993 5273 Features

Overview

Network

Apps

![](_page_39_Picture_0.jpeg)

#### $\leftarrow$  Back

#### Edit Page Rule for arnoweterings.nl

If the URL matches: By using the asterisk (\*) character, you can create dynamic patterns that can match many URLs, rather than just one. All URLs are case insensitive. Learn more

![](_page_39_Picture_54.jpeg)

![](_page_39_Picture_55.jpeg)

Privacy Policy

This page rule forces all visitors to connect your website through HTTPS. The asterisk in front and at the end make sure you force all sub-pages and also sub-domains to use HTTPS.

![](_page_40_Picture_19.jpeg)

This rule sets the security level too high and also makes sure all wp-admin traffic bypasses the cache. Because apps and performance settings are only used to speed up the website frontend, we disabled these for all wp-admin pages.

![](_page_41_Picture_22.jpeg)

# <span id="page-42-0"></span>**Chapter 3 – The Results**

## <span id="page-42-1"></span>**PageSpeed**

![](_page_42_Picture_22.jpeg)

## <span id="page-43-0"></span>**YSlow**

![](_page_43_Picture_1.jpeg)

## <span id="page-44-0"></span>**Waterfall**

![](_page_44_Picture_1.jpeg)